# IMP 数据采集系统软件 使用说明(EIC)

V4.63

# 西安杰迪能源科技有限公司

2020 年

# 目录

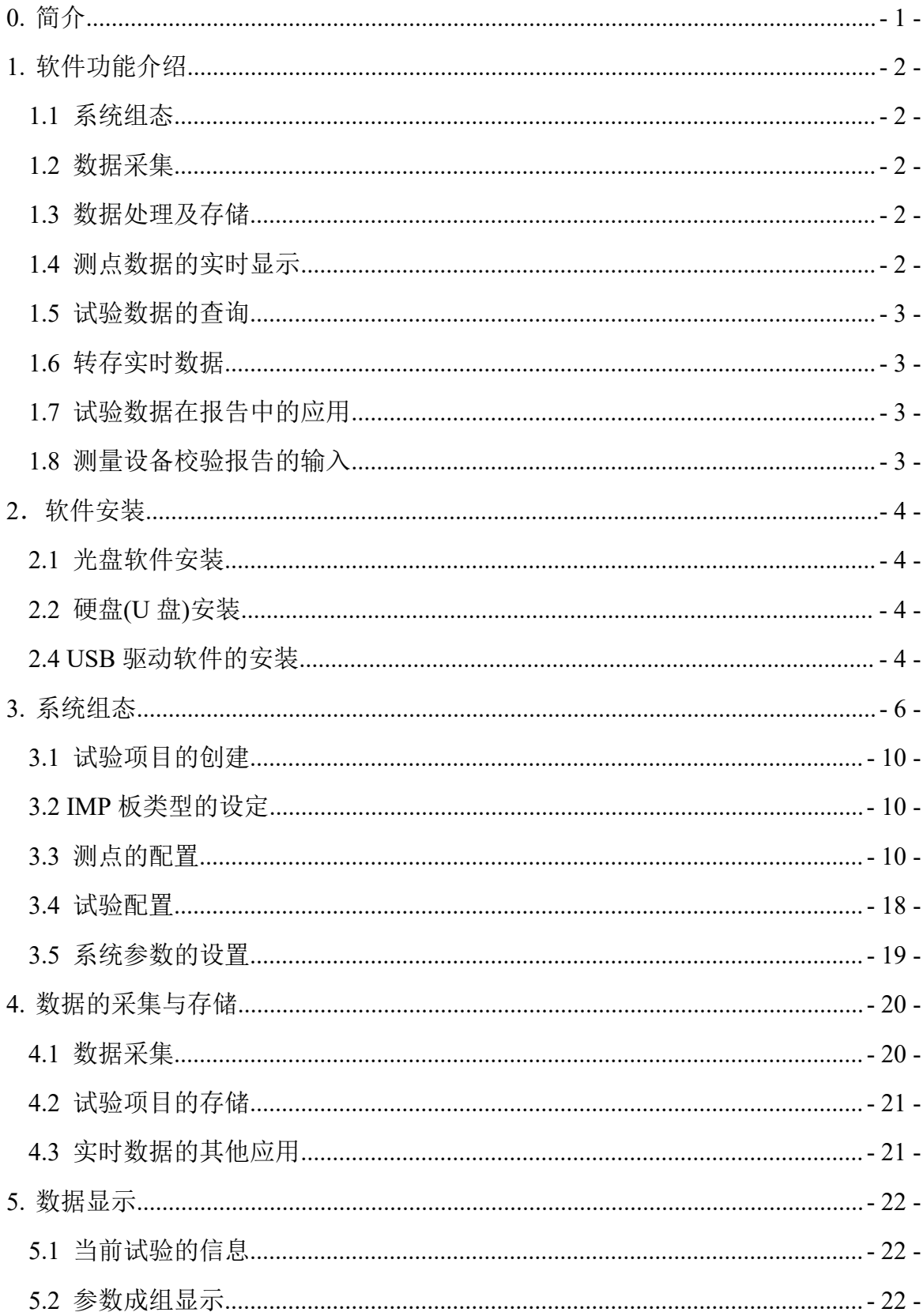

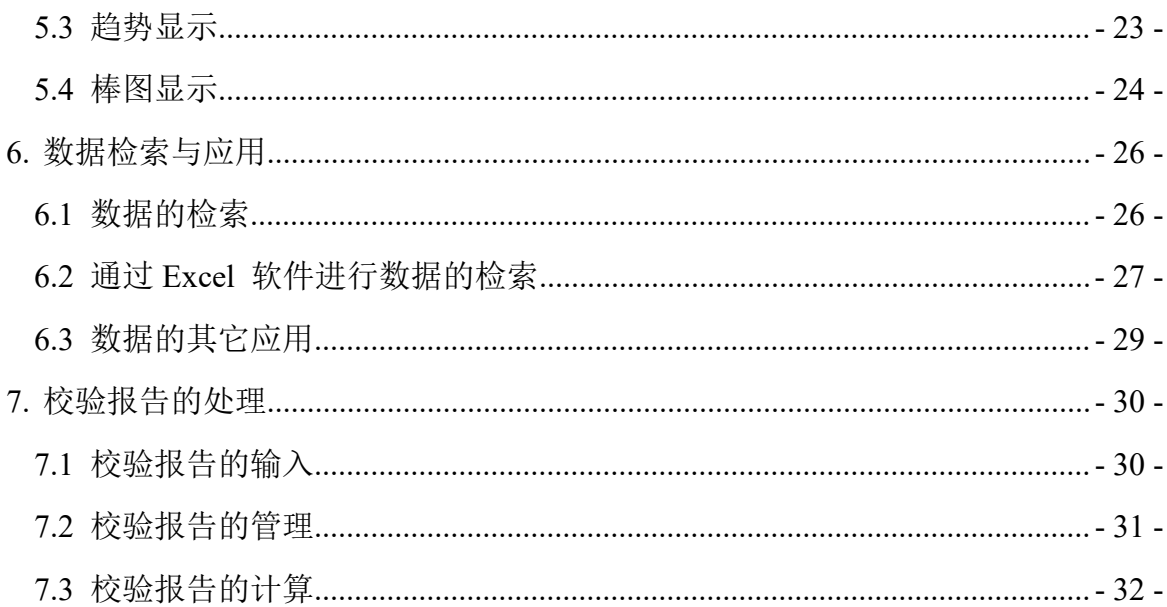

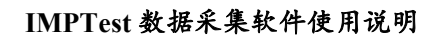

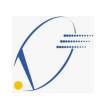

# 0. 简介

IMP(Isolated Measurement Pods)分散式智能数据采集器是英国输力强仪器公司 (Solartron Instrument Ltd.)的高新技术产品,它适用于发电厂、化工厂、钢铁厂 等各种工业环境下的多路模拟量信号(温度、压力、流量、应变、振动等)的采集监测 以及各种数字量信号的输入和输出,可输出模拟量(电压和电流)用于过程控制。IMP 可与多种计算机组成分布式数据检测与控制系统。

多种计算机组成分布式数据检测与控制系统。<br>IMP 分布式微机监控系统已在国内外广泛应用,近二十多年来,我们成功地开发 IMP 分布式微机监控系统已在国内外广泛应用, 近二十多年来, 我们成功地开发<br>了多种应用的几百套 IMP 应用系统, 得到用户的普遍好评。为了进一步推广 IMP 系统, 了多种应用的几百套 IMP 应用系统, 得到用户的普遍好评。为了进一步推广 IMP 系统,<br>我们集多年 IMP 应用系统开发经验, 针对科研单位的应用需求, 研制开发了 Windows 我们集多年 IMP 应用系统开发经验,针对<br>系统下的 IMP 数据采集系统软件。

本软件实现了现场测试的准确性和快速性,同时充分考虑到软件的通用性和操作 的简单可靠性,将多种实用功能集于一身,使该软件操作界面直观、使用简单方便, 操作界面直观,可以满足广大用户的不同要求。现就单机版 IMP 数据采集系统软件的 功能以及使用方法予以说明。

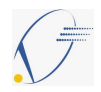

# 1. 软件功能介绍

本软件是专为IMP分布式数据检测与控制系统的应用而设计的一种软件产品,它 是使用IMP数据转换器进行数据的采集与处理的得力工具,使用起来方便。配合EIC 数据采集接口仪,可确保客户用最少的资源获得并处理各实测点的数据,可以确保生 产的顺利进行,方便技术人员对设备进行维护与调整。

IMP 数据采集系统软件是在中文 Windows 系统下运行的应用软件,它具有清晰明 了的用户界面,操作简单易于使用的特性,主要具有以下功能。

#### 1.1 系统组态

IMP 数据采集系统软件可以根据数据采集过程要求,进行系统组态,其内容包括: 数据采集网络初始化检测,数据采集通道转换模式设定,测点参数设定(测点名称,单 位及报警等),数据存储间隔设定,数据存储文件设置等。也可根据需要设置相关测 点进行运算,以得到计算点。

#### 1.2 数据采集

IMP 数据采集系统软件可以按照系统组态功能所设置的工作模式以及采样周期进 行数据采集。本软件的数据采集过程在后台完成,计算机前台可以进行正常的监视或 进行其它工作。

#### 1.3 数据处理及存储

IMP 数据采集系统软件可将实时采集到的数据进行处理,包括数据正确性判断、数 字滤波以及平均、累计、求和等运算功能。根据系统组态功能所设定的文件名以及存 储周期进行文件存储,以便进行数据处理。

#### 1.4 测点数据的实时显示

为了使试验人员随时了解到当前测点的工作状况,IMP 数据采集系统软件可在 IMP

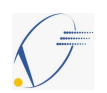

进行数据采集的同时进行数据显示,数据显示的形式有成组显示、趋势显示、棒图显 示等,所显示的数据可以是所有实测点和计算点的实时数据,并可由用户自行选择组 合。

## 1.5 试验数据的查询

在试验结束以后,可通过试验菜单的'工具'中的'试验数据查询'选项,查看 所有记录的试验数据和测点的趋势图,从而对试验测点进行分析。

#### 1.6 转存实时数据

试验人员可通过试验菜单的'工具'中的'转存实时数据'选项,点击'提取' 查看当前采集设备获得的数据,用户可以根据实际情况设置起始时间、结束时间以及 周期,系统默认的周期为 60 秒。需要修改设置时,先调整设置然后点'提取'即可。 对于当前查看的数据,如果需要,也可以将其保存,以便以后的分析。

### 1.7 试验数据在报告中的应用

在整个试验过程中所获得的各种记录数据和数据的趋势图均可嵌在试验报告的 文档中,或通过 Excel 等软件调用,也可以通过其他高级语言编程调用,以便于进行 试验数据的再处理。

#### 1.8 测量设备校验报告的输入

将测量设备的校验报告输入到本系统的校验数据库(SenCalB.mdb)中,实现校验 数据库的多机共享。在测点配置中选择对应的测量设备,采集系统自动进行校验报告 的修正计算。

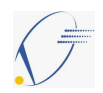

#### 2.软件安装

本软件提供 U 盘版(缺省配置), IMP 数据采集系统软件可以从 U 盘直接安装, 也 可以将软件拷贝到硬盘安装。

注:安装和运行本软件至少需要 300MB 的硬盘空间。如果要重新安装 IMP 数据采 集系统软件,必需先用控制面板中的添加删除程序项,将原来安装的 IMP 数据采集系 统软件卸载掉,然后才能重新安装。 <u><<<</u><br>
19. 软件安装<br>
本软件提供 U 盘版(缺省配置),IMP 数据采集系统软件可以从1<br>
可以将软件拷贝到硬盘安装。<br>
注: 安装和运行本软件至少需要 300MB 的硬盘空间。如果要重。<br><br>集系统软件,必需先用控制面板中的添加删除程序项,将原来安装!<br><br>统软件卸载掉,然后才能重新安装。<br>
2.1 U 盘 安装<br>
2.1 U 盘 安装<br>
19. TMP 数据采集系统软件 U 盘插入计算机的 USB 接口,运行<br>
IMPTes 2. 软件安装<br>- 本软件提供 U 盘版 (缺省配置),IMP 数据采集系统软件可以从 U 盘直接安装,也<br>可以将软件拷贝到硬盘交装。<br>- 注:安装和运行本软件至少需要 300MB 的硬盘空间。如果要重新安装 IMP 数据采<br><br>条件的载掉,然后才能重新安装。<br>3.1 U 盘安装<br>- 1MPTest 目录下的 IMPTest463.exe (或 setup.exe),开始 IMP 数据采集系统软件的安装<br>IMPTest 目录下的 IMPTe

将 IMP 数据采集系统软件 U 盘插入计算机的 USB 接口, 运行 U 盘中安装目录 IMPTest 目录下的 IMPTest463.exe (或 setup.exe), 开始 IMP 数据采集系统软件的安装<br>程序, 按照屏幕提示设定或更改安装选项, 即可完成对 IMP 数据采集系统软件的安装。 集系统数件,必需先用控制面板中的添加删除程序项,将原来安装的 IMP 数据采集系<br>统数件卸载掉,然后才能重新安装。<br>2.1 U 盘 安装<br>- 将 IMP 数据采集系统软件 U 盘插入计算机的 USB 接口,运行 U 盘中安装目录<br>- WHITest 目录下的 IMPTest463.exe (或 setup.exe),开始 IMP 数据采集系统软件的安装<br>程序, 按照屏幕提示设定或更改安装选项, 即可完成对 IMP 数据采集系统软件的安装。 2.1 U <br>**IMPTest 目录下的 IMPTest463.cxe (或 setup.cxe),开始 IMPTest 目录下的 IMPTest463.cxe (或 setup.cxe),开始 IMP 数据采集<br>程序, 按照屏幕提示设定或更改安装选项, 即可完成对 IMP 数据采集<br><br>2.2 硬盘安装<br>3.3 USB 驱动软件的安装<br>转件的安装。<br>软件的安装。<br>软件的安装。<br>在数据采集接口仪与计算机用 USB 接口进行首次连接前,计算** 

#### 2.2 硬盘安装

将 IMP 数据采集系统软件 U 盘中的软件安装目录复制到计算机的驱动器(如 C:、D:) 软件的安装。

在数据采集接口仪与计算机用 USB 接口进行首次连接前,计算机的操作系统应 进行驱动软件的安装,当操作系统提示安装驱动软件时请选择光盘中 Driver\USB 目录 下与操作系统相对应的驱动程序,并进行安装。

驱动正确安装后,在连接正常时操作系统的设备管理器如图 2-1 所示(该软件的 启动可以通过如下步骤:运行控制面板下的系统,选择硬件属性页,点击设备管理按 钮或右键单击我的电脑,选择属性,然后切换至硬件界面选择设备管理器),可观察到 在'端口(COM 和 LPT)'项中增加了 USB 的接口。

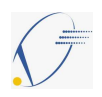

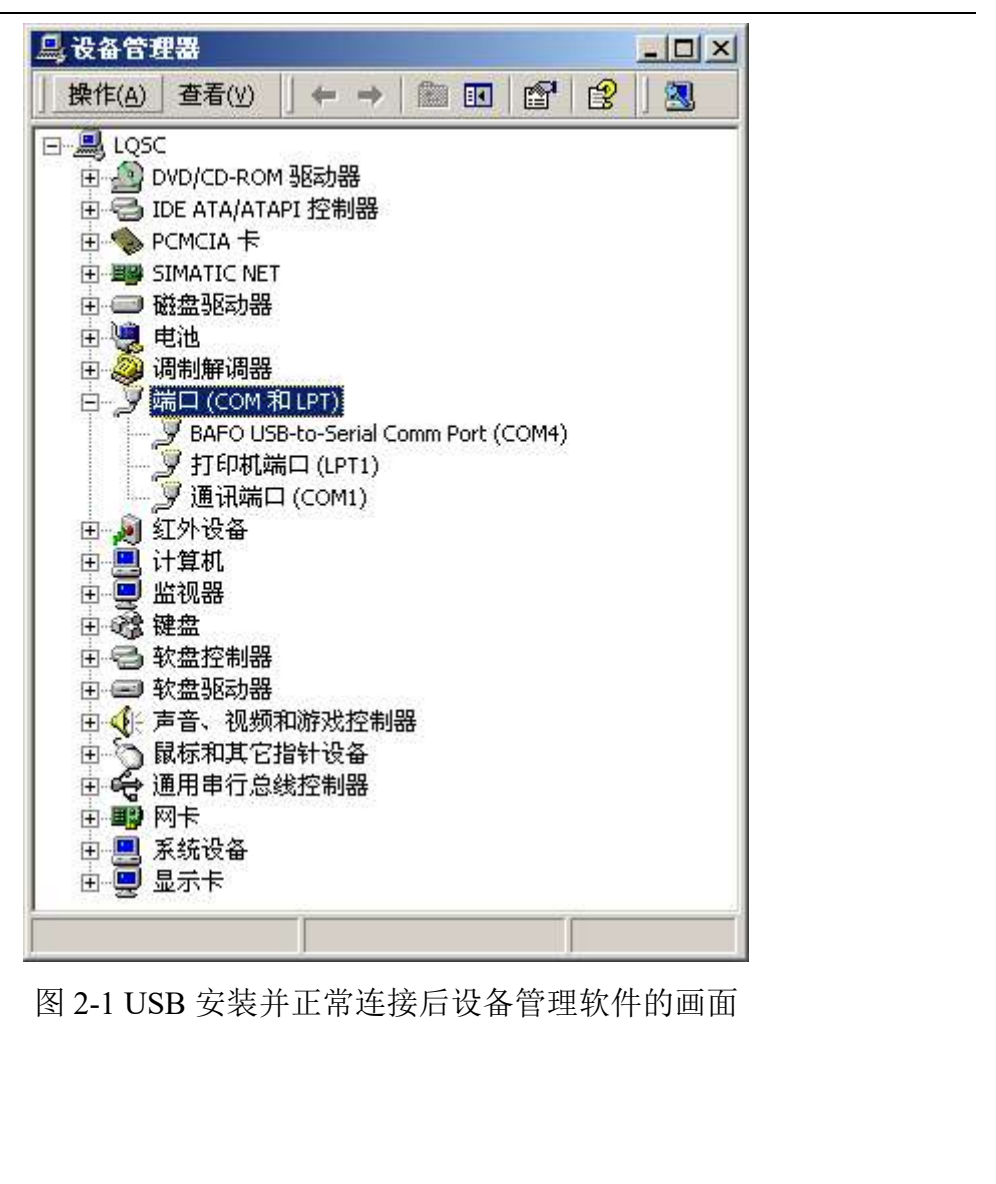

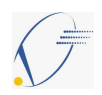

# 3. 系统组态

本软件使用方法十分简单,软件系统安装完成后,在 EIC 的'就绪'指示等灯亮 的情况下,用鼠标单击 Windows 程序项中的"IMP 数据采集系统软件",即可启动运 行本数据采集软件。进入 IMP 数据采集系统后,会提示您连接失败,这时请单击'设 定'选择'通信设置',根据系统连接的方式选择以太网或串口通信。

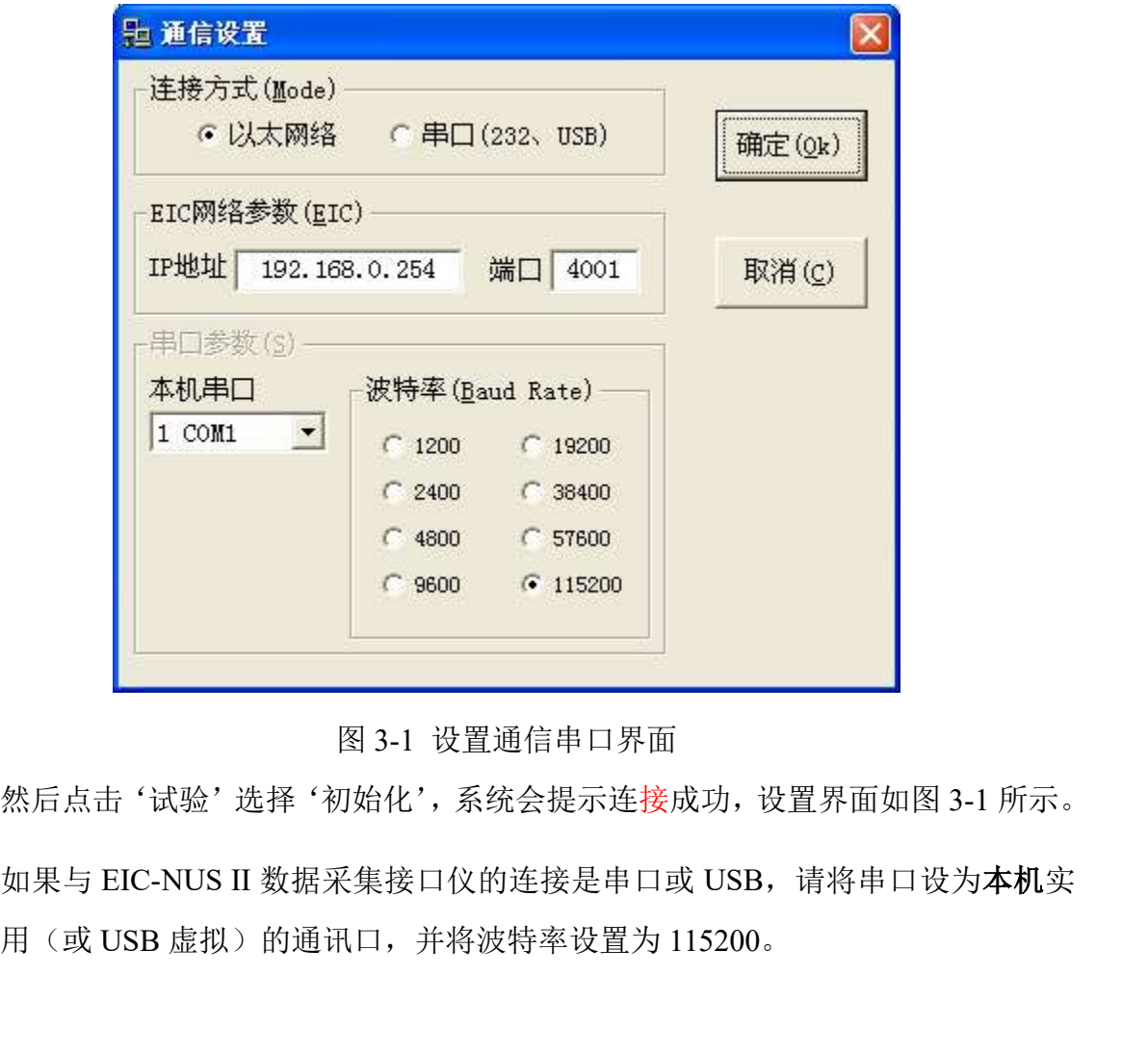

图 3-1 设置通信串口界面

然后点击'试验'选择'初始化',系统会提示连接成功,设置界面如图 3-1 所示。

际使用(或 USB 虚拟)的通讯口,并将波特率设置为 115200。

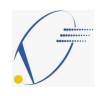

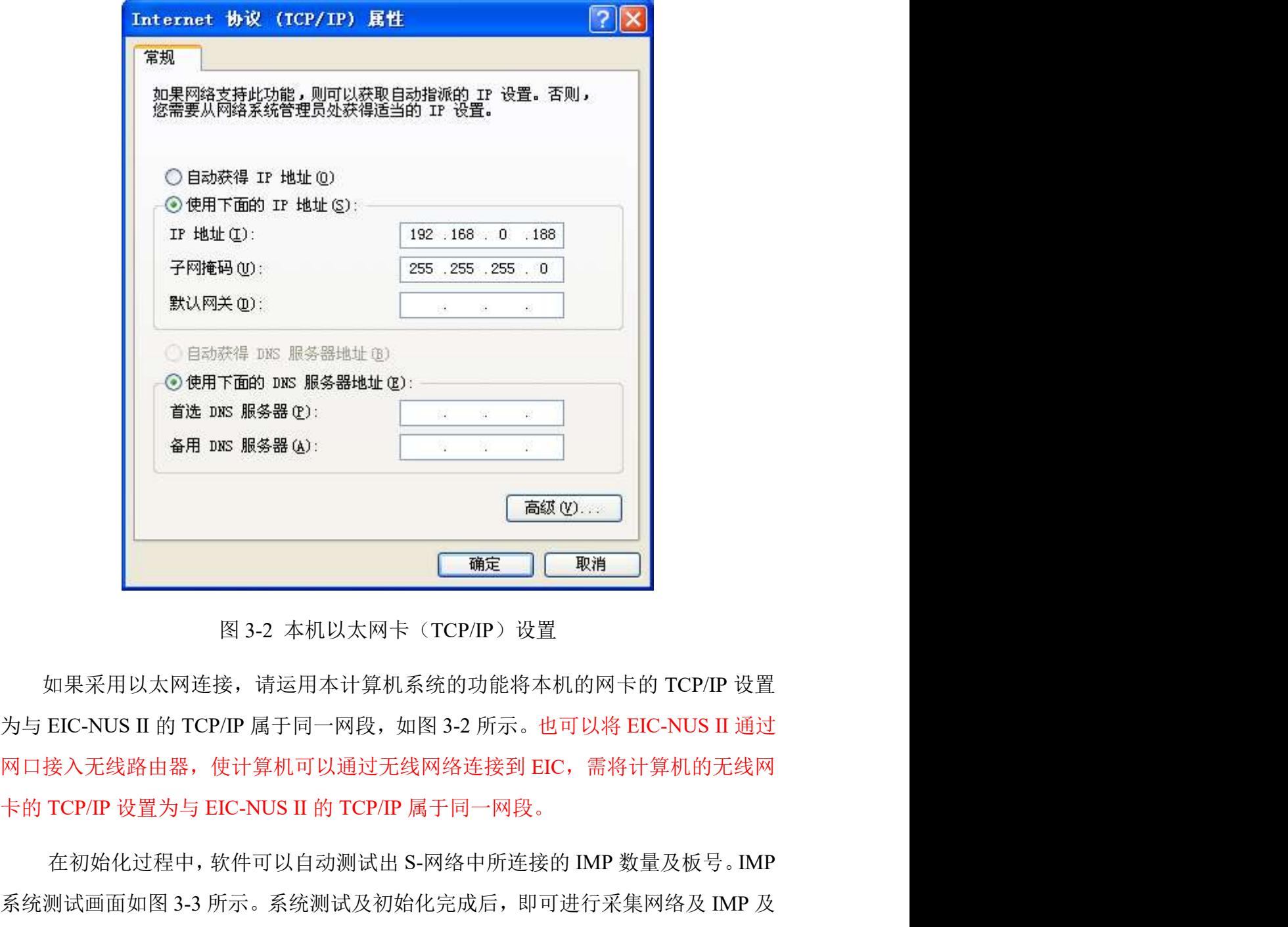

图 3-2 本机以太网卡(TCP/IP)设置

如果采用以太网连接,请运用本计算机系统的功能将本机的网卡的 TCP/IP 设置 网口接入无线路由器,使计算机可以通过无线网络连接到 EIC,需将计算机的无线网

在初始化过程中,软件可以自动测试出 S-网络中所连接的 IMP 数量及板号。IMP 系统测试画面如图 3-3 所示。系统测试及初始化完成后,即可进行采集网络及 IMP 及 通道的配置等系统组态工作。

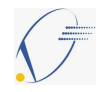

| 文件(File) 试验(Test) 设定(Option) 工具(Tools) 帮助(Help)                        |              |                |          |                 |                 |  |  |  |
|------------------------------------------------------------------------|--------------|----------------|----------|-----------------|-----------------|--|--|--|
| ୃକ<br>$D \ncong \blacksquare$<br>画                                     |              |                |          |                 |                 |  |  |  |
| 试验项目:                                                                  |              | 板号实测类型         | 设定类型     | 最大通道数           | 状态码             |  |  |  |
| 白IMP数采网<br>1号NA(1C)板                                                   | $\mathbf{1}$ |                | 1C模拟量输入板 | 20              | $-1$            |  |  |  |
| 8号NA(1C)板                                                              | 8            |                | 10模拟量输入板 | 20              | $-1$            |  |  |  |
| 11号NA(1C)板<br>12号NA(1C)板                                               | 11           |                | 10模拟量输入板 | 20              | $-1$            |  |  |  |
| 18号NA(1C)板                                                             | 12           |                | 1C模拟量输入板 | 20              | $-1$            |  |  |  |
| 21号NA(1B)板<br>23号NA(1B)板                                               | 18           |                | 10模拟量输入板 | 20              | $-1$            |  |  |  |
| 26号NA(1B)板                                                             | 21           |                | 1B电阻量输入板 | 10              | $-1$            |  |  |  |
| 28号NA(1B)板<br>点的配置                                                     | 23           |                | 1B电阻量输入板 | 10              | $-1$            |  |  |  |
| 试验配置                                                                   | 26           |                | 1B电阻量输入板 | 10 <sup>°</sup> | $-1$            |  |  |  |
| 校验信息<br>参数成组<br>$\left  \mathbf{H} \right $                            | 28           |                | 1B电阻量输入板 | 10 <sup>°</sup> | $-1$            |  |  |  |
| 由实时趋势                                                                  |              |                |          |                 |                 |  |  |  |
| 主蒸汽参数<br>高排参数<br>再热后参数<br>小汽机<br>除氧器<br>给水<br>排汽<br>流量<br>喷嘴<br>第10组趋势 |              |                |          |                 |                 |  |  |  |
| 系统配置及调试                                                                |              | 0个打印任务         | COM1     |                 | 2004-09-10 09:0 |  |  |  |
|                                                                        |              | 图 3-3 IMP 测试画面 |          |                 |                 |  |  |  |
| 注: 点击 IMP 采集网, 系统会自动显示实测类型, 此时右键点击板号可设定类型, 设定时选                        |              |                |          |                 |                 |  |  |  |
|                                                                        |              |                |          |                 |                 |  |  |  |
| 状认的类型即可。                                                               |              |                |          |                 |                 |  |  |  |
| 一击起,从示,一个急,从700字,身身,表示,不开,同步,进行过程,也可以一下,应用,又以起声画一起.                    |              |                |          |                 |                 |  |  |  |

本软件也可离线(即不连接 IMP 及其网络)进行采集网络、IMP 及通道的配置。软 件对系统的配置是以"试验"为单位,可以根据试验要求在线或离线对系统进行配置, 试验流程如图 3-4 所示。配置的内容主要有试验项目名称、数据采集网络中 IMP 数量、 板号、通道测量模式、测点名、单位、报警限值及数据存储文件名。

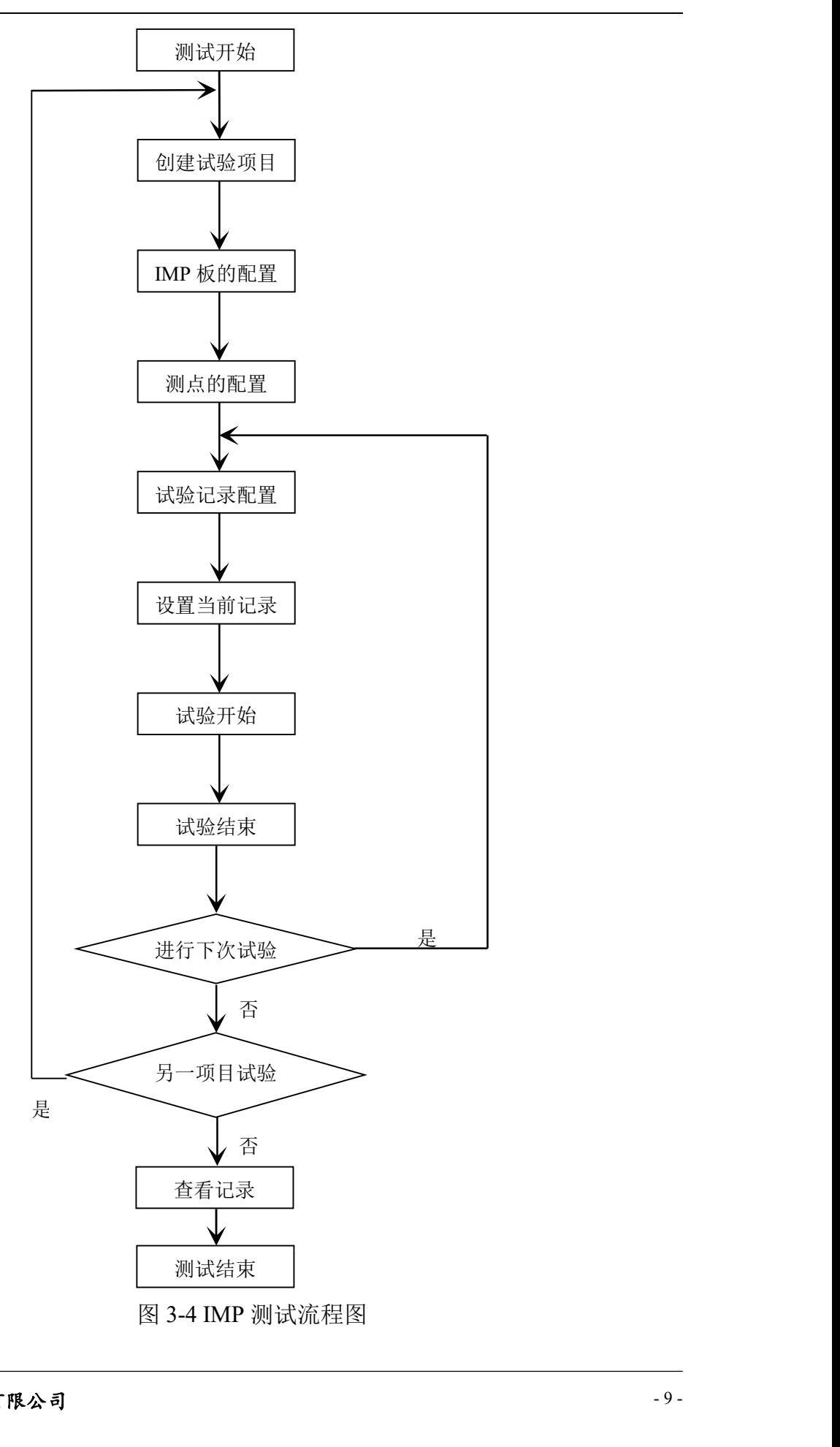

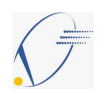

# 3.1 试验项目的创建

打开 IMP 数据采集系统软件的文件选项,可以创建或打开(已存在的)一个试验项 目,如果用户自己创建一个试验项目,系统会默认将其保存在 IMPTest 文件夹下,建 议自己更改其保存路径,试验项目保存路径为非系统盘。如图 3-5 所示:

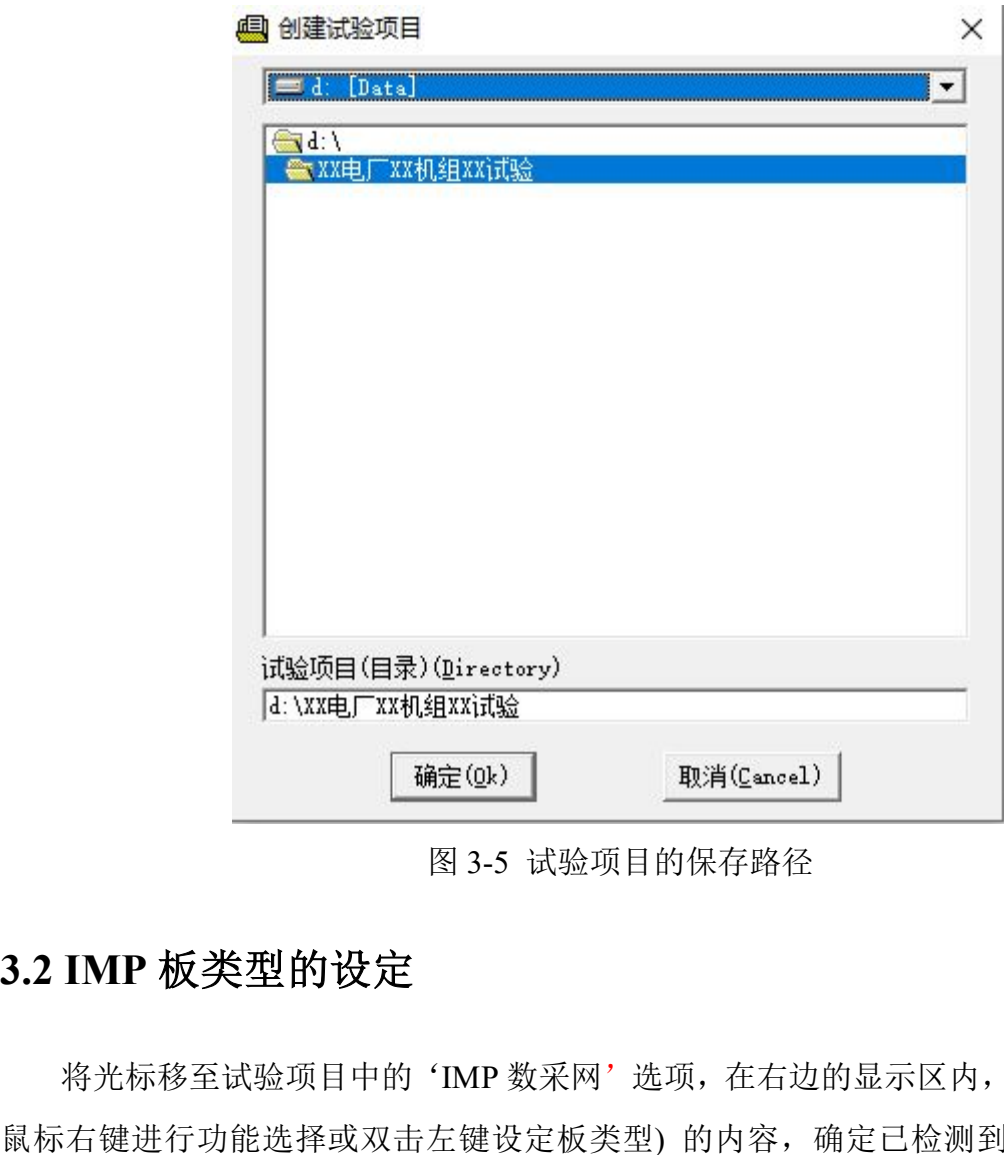

图 3-5 试验项目的保存路径

将光标移至试验项目中的'IMP 数采网'选项,在右边的显示区内,按照提示(按 鼠标右键进行功能选择或双击左键设定板类型) 的内容,确定已检测到的 IMP 板类 型,根据试验要求也可编辑、删除数采网中的 IMP 板,或者在数采网中添加 IMP 板, 在添加 IMP 板前,一定要确定采集板的类型,以免影响试验,造成不必要的麻烦。

### 3.3 测点的配置

将光标移至试验项目中的点的配置选项,在右边的显示区内,按照提示(按鼠标

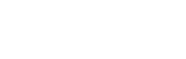

#### IMPTest 数据采集软件使用说明

右键进行功能选择,双击左键编辑测点属性)的方式,可对数采网中已配置过的 IMP 板,进行测点属性的编辑、实测点的添加、计算点的添加、测点的删除配置,并可将 测点的配置列表置于剪贴板中,以便在试验报告中应用,测点的配置列表如下表 1。

表 1 测点的配置列表

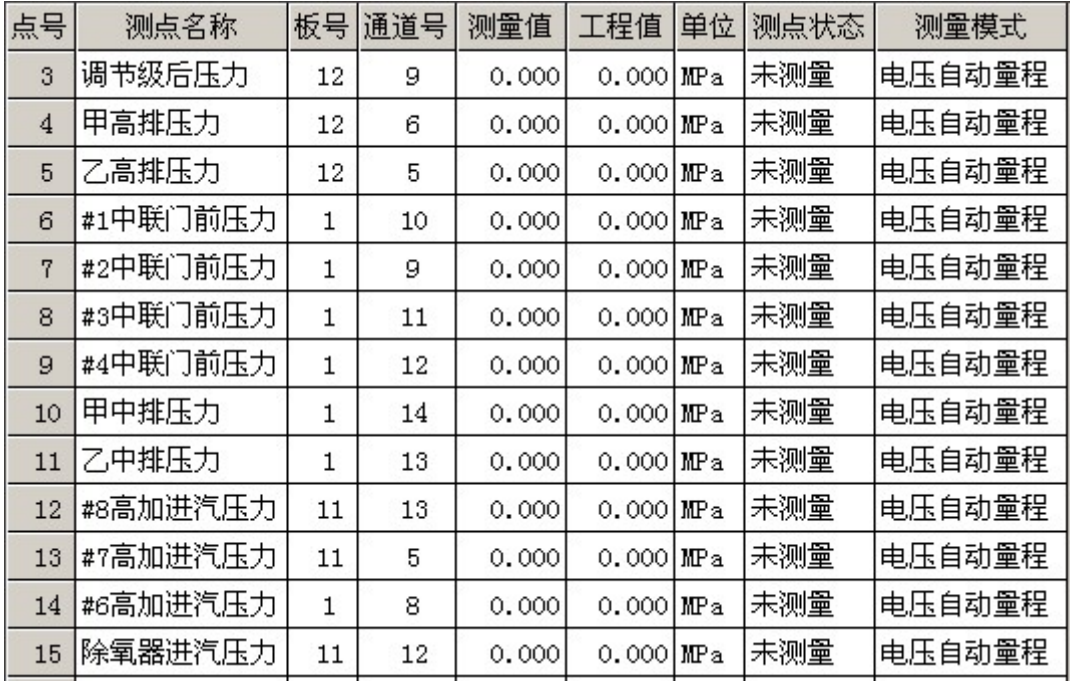

警 模拟量通道设置 - 点号[1]

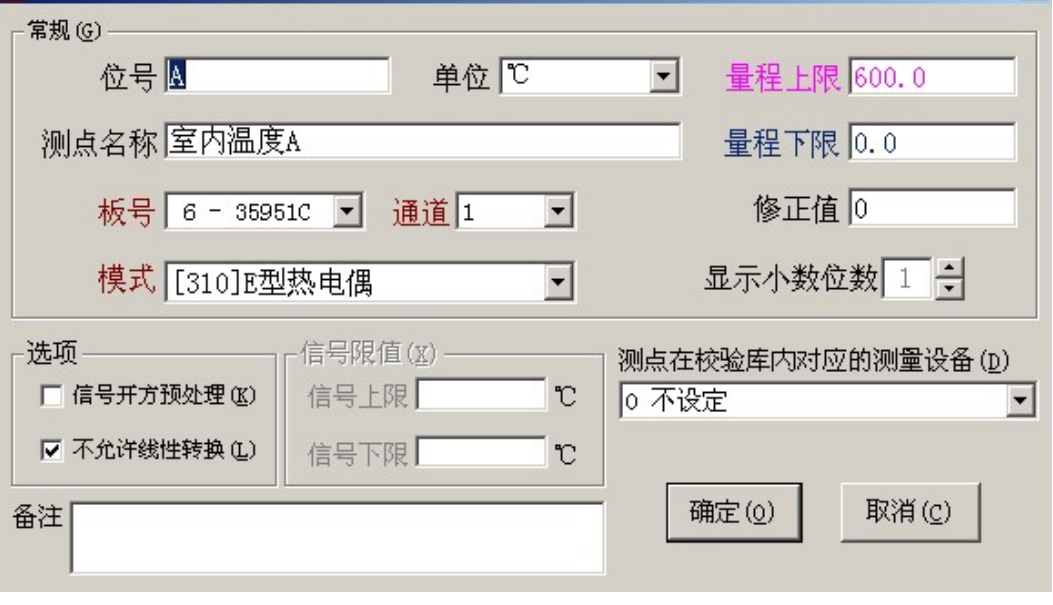

图 3-6 实测点的配置

#### (1).实测点的配置

通过模拟量通道设置菜单(如图 3-6 所示)配置试验项目中实测点的位号、单位、

 $\vert x \vert$ 

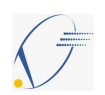

测点名称、接口卡号、板号、通道号、测量模式、信号的上下限、显示值的上下限以 及修正值,利用菜单的选项栏可对采集测点信号进行预处理,以便显示和存储时应用。 板号、通道号和测量模式的配置是通过下拉方式直接对选项进行选取的,其它常规量 的配置是根据具体的试验情况而填写。

| 序号 | 功能模块      | 符号         | 计算表达式                               | 备注       |
|----|-----------|------------|-------------------------------------|----------|
| 01 | 两点加法[ADD] | ADD        | $0$ ut=[P1]*H1+[P2]*H2              |          |
| 02 | 两点减法[SUB] | <b>SUB</b> | $0$ ut=[P1]*H1-[P2]*H2              |          |
| 03 | 乘法运算[MUL] | MUL        | $0$ ut=H1*[P1]*[P2]+H2              |          |
| 04 | 除法运算[DIV] | <b>DIV</b> | $0$ ut=H1*[P1]/[P2]+H2              |          |
| 05 | 求绝对值[ABS] | <b>ABS</b> | $0$ ut=fabs([P1]*H1+H2)             |          |
| 06 | 求开平方[SQR] | SQR        | $0$ ut=sqrt $([P1]*H1+H2)$          |          |
| 07 | 求最大值[MAX] | MAX        | $Out = max([P1], [P2], H1, H2)$     |          |
| 08 | 求最小值[MIN] | MIN        | $Out = min([P1], [P2], H1, H2)$     |          |
| 09 | 四点加法[SGM] | SGM        | $Out=[P1]+[P2]+[H1]+[H2]$           |          |
| 10 | 求反正弦[ASN] | <b>ASN</b> | $Out = asin([P1]*H1+H2)$            |          |
| 11 | 求余弦值[COS] | <b>COS</b> | $0$ ut=cos $([P1])$                 |          |
| 12 | 求正切值[TAN] | TAN        | $0$ ut=tan $([P1])$                 |          |
| 13 | 当天累计[ACU] | <b>ACU</b> | $0$ ut=Acu $([P1])$                 | 单位如: t/h |
| 14 | 线性运算[LIN] | <b>LIN</b> | $0$ ut=H1 $*[P1]$ +H2               |          |
| 15 | 四点最大[FMA] | <b>FMA</b> | $Out = max([P1], [P2], [H1], [H2])$ |          |
| 16 | 四点最小[FMI] | <b>FMI</b> | $Out = min([P1],[P2],[H1],[H2])$    |          |

表 2 计算功能模块

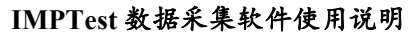

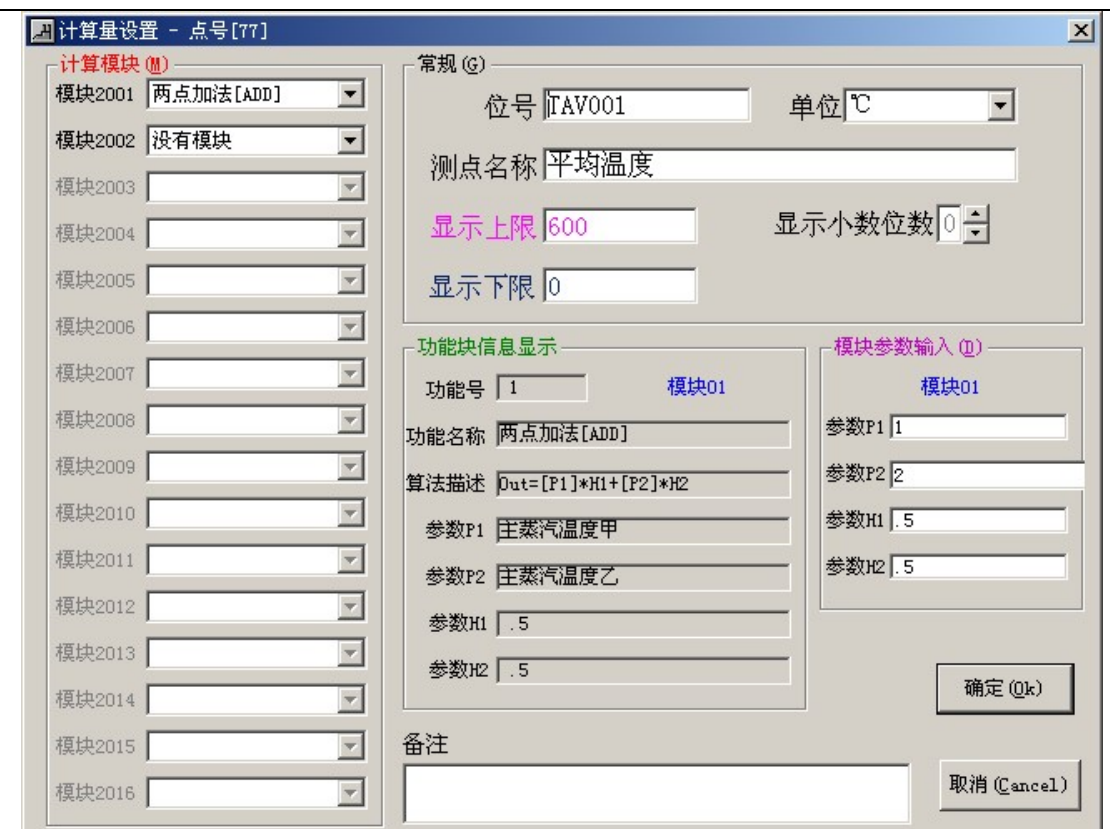

图 3-7 计算点的配置菜单

#### (2).计算点的配置

在计算点的配置选项中包括计算模块、常规选项和模块参数输入的配置,并在计 算点的配置菜单中显示其功能块信息。测点的计算功能模块如表 2 所示;常规选项配 置计算点的位号、单位、测点名称以及显示值的上下限;而模块参数输入配置中的参 数 P1、P2 为已配置的实测点序号,参数 H1、H2 为功能模块参数 P1、P2 的系数,计 算点的配置菜单如图 3-7 所示。 既选现和悮玦参数输入的配直,开在计<br>计算功能模块如表 2 所示,常规选项配<br>12 为功能模块参数 P1、P2 的系数,计<br>12 为功能模块参数 P1、P2 的系数,计<br>12 为功能模块参数 P1、P2 的系数,计<br><br>11 可以实现复杂的计算功能。可以<br>前计算模块的功能举例说明:<br>(这里的 A、B、C 指三个通道测得的试<br>实现的)<br>将其分为四步; 第一步; 先计算 2A+6B;<br>,第四步; 计算 9\*(2A+6B)2+3 C<sup>2</sup>。<br>算模块

#### (3). 计算模块功能的详细说明

计算模块不仅仅可以实现简单的计算,而且可以实现复杂的计算功能。可以

在不同的工程计算中得到结果,下面就本软件的计算模块的功能举例说明:

我们假设计算公式为: Y=9\*(2A+6B)<sup>2+3</sup>C<sup>2</sup>(这里的 A、B、C 指三个通道测得的试 验数据,对该数据的操作是通过操作测点序号实现的)

首先我们要将公式拆开,逐步计算。这里,将其分为四步:第一步:先计算 2A+6B; 第二步: 计算(2A+6B)<sup>2</sup>; 第三步: 计算 C<sup>2</sup>; 第四步: 计算 9\*(2A+6B)<sup>2+</sup>3 C<sup>2</sup>。 下面我们采用截图加文字的形式来说明计算模块的使用方法:

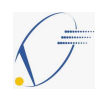

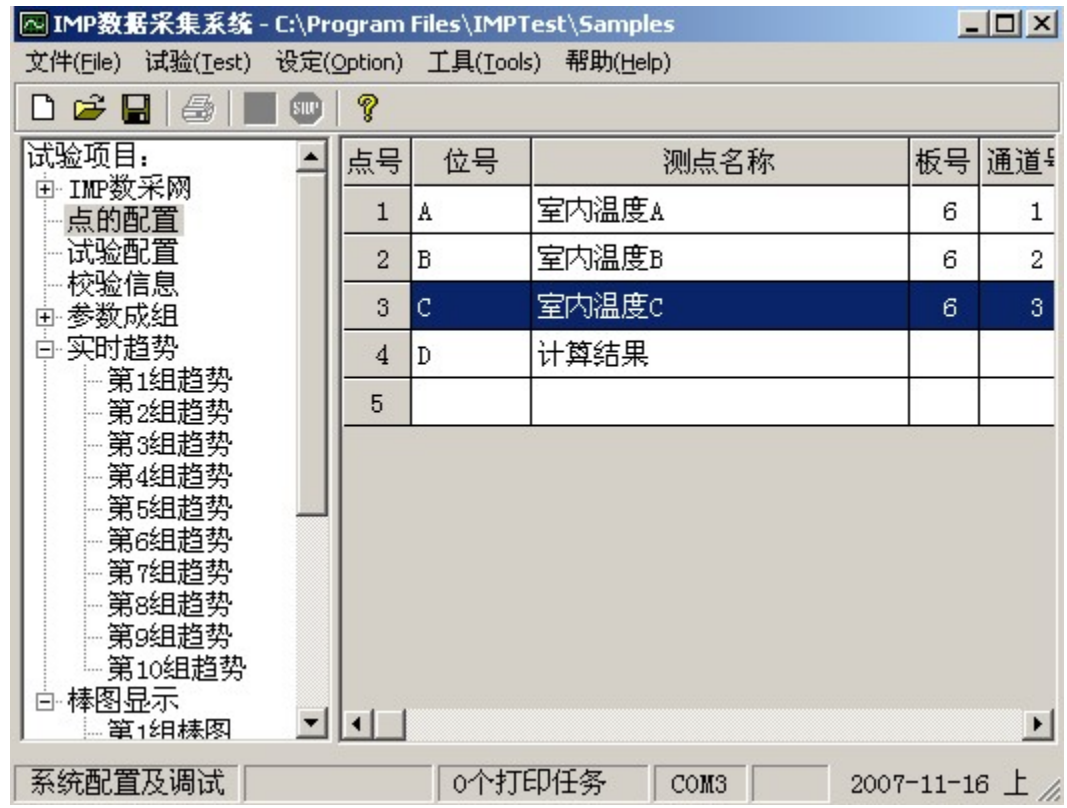

图 3-8 设置好的测点

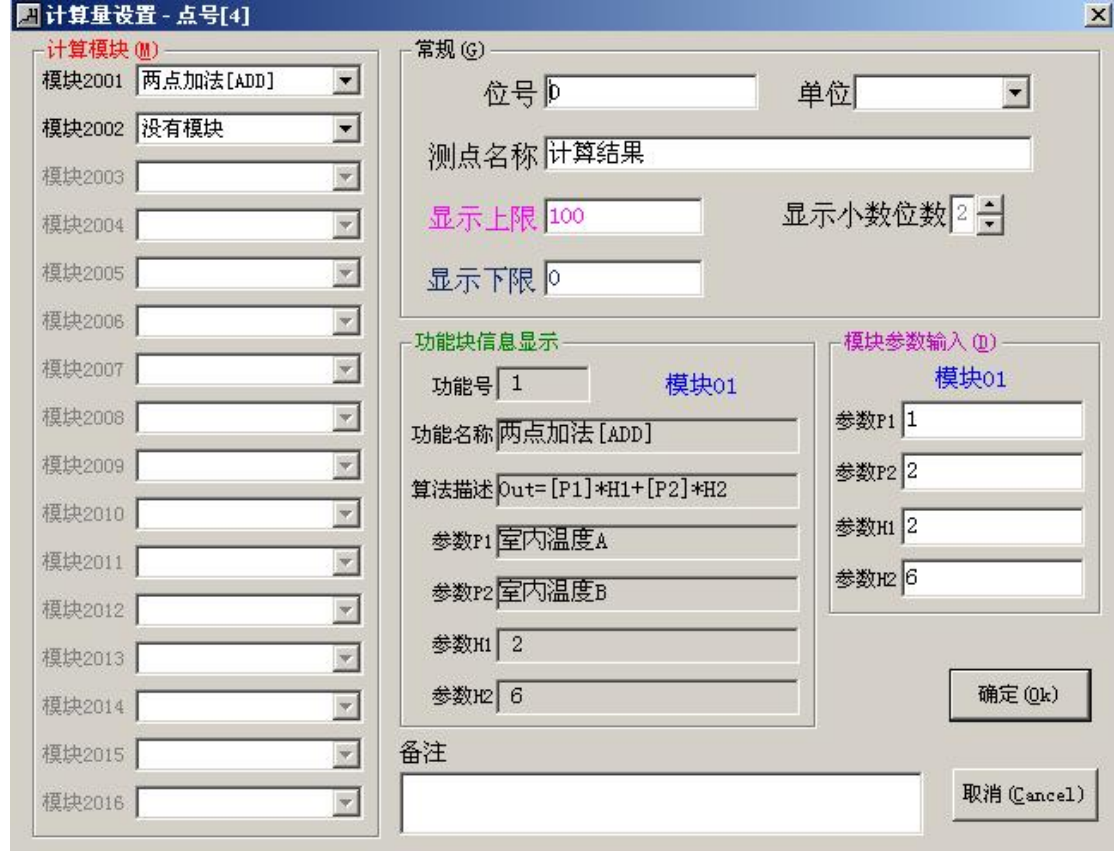

图 3-9 实现第一步计算的界面

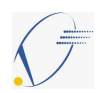

运行软件,完成项目、测点等的配置,如图 3-8 所示。

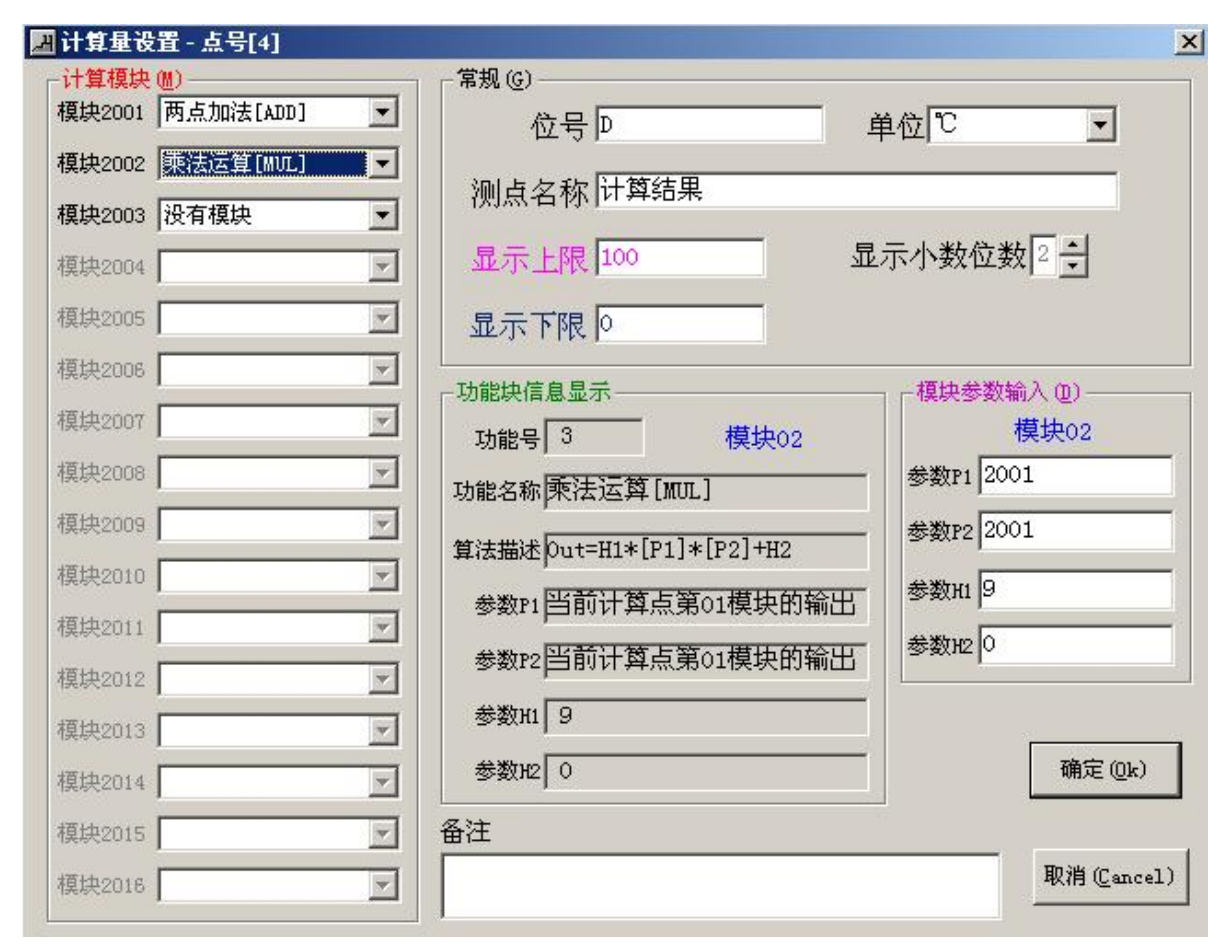

图 3-10 实现第二步计算的输入界面

双击计算点,系统会弹出计算模块界面。下面开始第一步的计算,经过设置,我 们知道通道 A、B 两点的序号为 1、2, 所以在参数 P1、P2 的栏中分别输入 1、2, 在 计算模块 2001 中, 选择'两点加法[ADD]', 将 A、B 的系数分别输入参数 H1、H2 栏中(如果在这时我们点'确定'的话, 计算点显示的是 2A+6B 结果), 如图 3-9 所示。

现在开始进行第二步计算:我们第一步的计算是在'模块 2001'中进行的,所以 计算模块中'模块 2001'中的输出结果为 2A+6B 的值,即:'模块 2001'的输出结<br>果=2A+6B。那么要计算 9\*(2A+6B)<sup>2</sup>,我们只需在参数 P1、P2 栏中输入 2001(2001 表 果=2A+6B。那么要计算 9\*(2A+6B)<sup>2</sup>, 我们只需在参数 P1、P2 栏中输入 2001(2001 表 示模块 2001 的输出结果),可以看出, H1、H2 的对应值分别为 9、0。然后将'模块 2002'设置为'乘法运算[MUL]'即可。这样第二步的计算就实现了,即:'模块 2002' 的值=9\*(2A+6B)<sup>2</sup>,如图 3-10 所示。

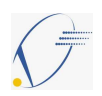

#### IMPTest 数据采集软件使用说明

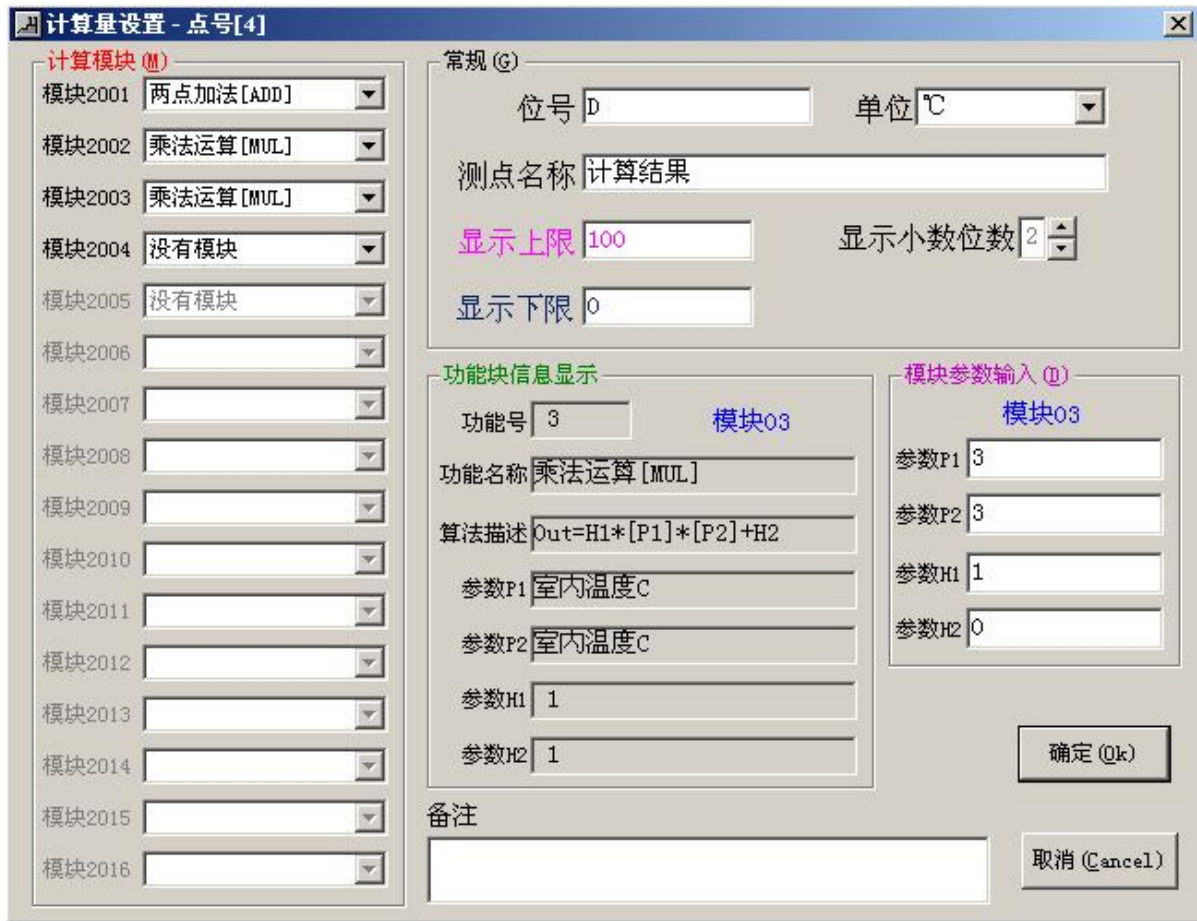

图 3-11 实现第三步计算的输入界面

由前面两步,我们已经得到了'模块 2002'的值=9\*(2A+6B)<sup>2</sup>,同理,我们可以 得到'模块 2003'的值=C2。这里就不详细说明了,输入情况如图 3-11 所示。

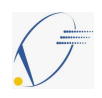

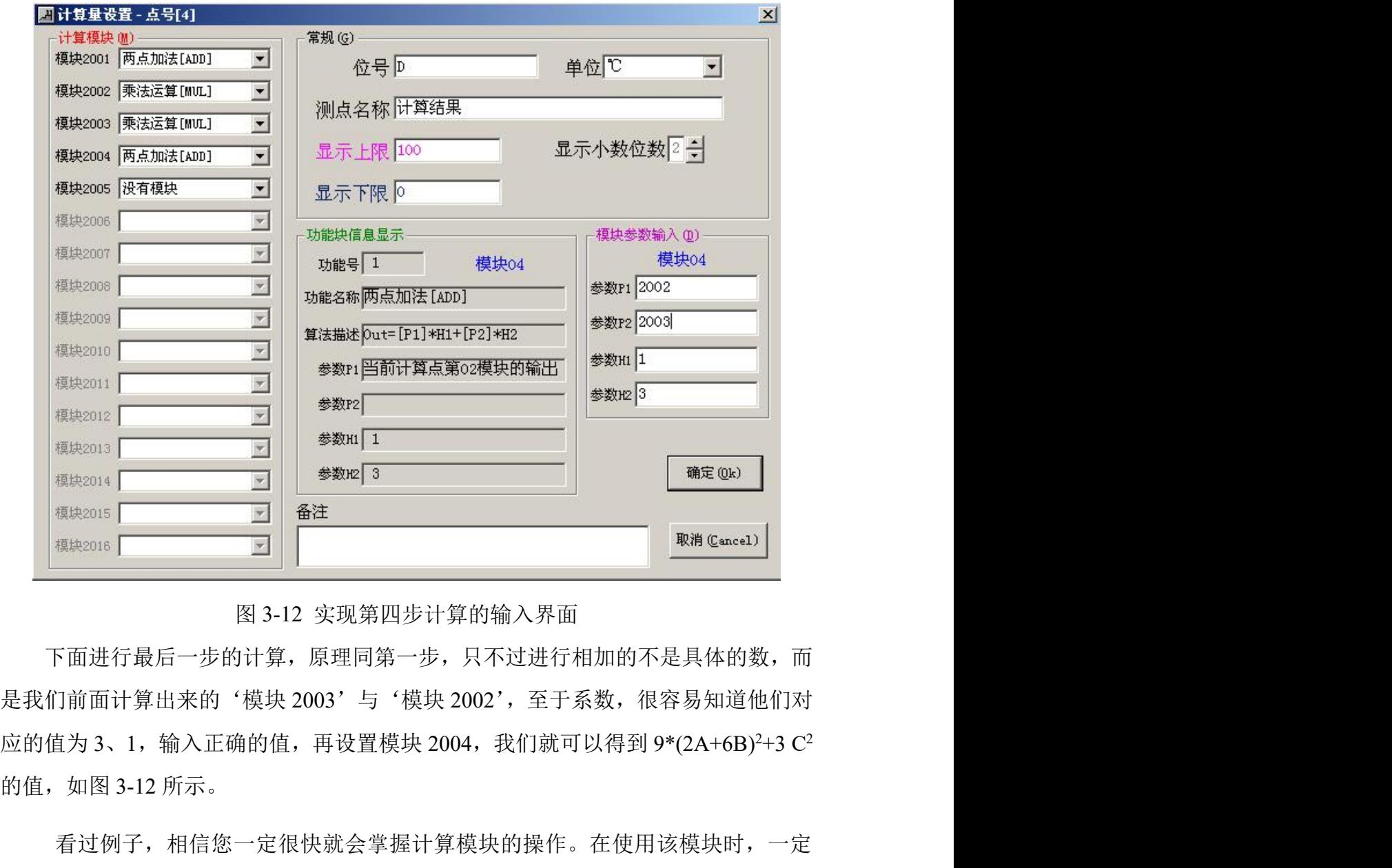

图 3-12 实现第四步计算的输入界面

下面进行最后一步的计算,原理同第一步,只不过进行相加的不是具体的数,而 是我们前面计算出来的'模块 2003'与'模块 2002',至于系数,很容易知道他们对 的值,如图 3-12 所示。

看过例子,相信您一定很快就会掌握计算模块的操作。在使用该模块时,一定 要注意:计算时请参照计算功能模块,当计算只有一步时,参数 P1、P2 为已配置的 要注意: 计算时请参照计算功能模块, 当计算只有一步时, 参数 P1、P2 为已配置的<br>实测点序号, 参数 H1、H2 为功能模块参数 P1、P2 的系数; 计算需要多步时, 参数 实测点序号,参数 H1、H2 为功能模块参数 P1、P2 的系数<br>P1、P2 也可以是模块的编号,如例子中的'2001'。 P1、P2 也可以是模块的编号,如例子中的'2001'。<br>上例的计算的流程图如图 3-13 所示。

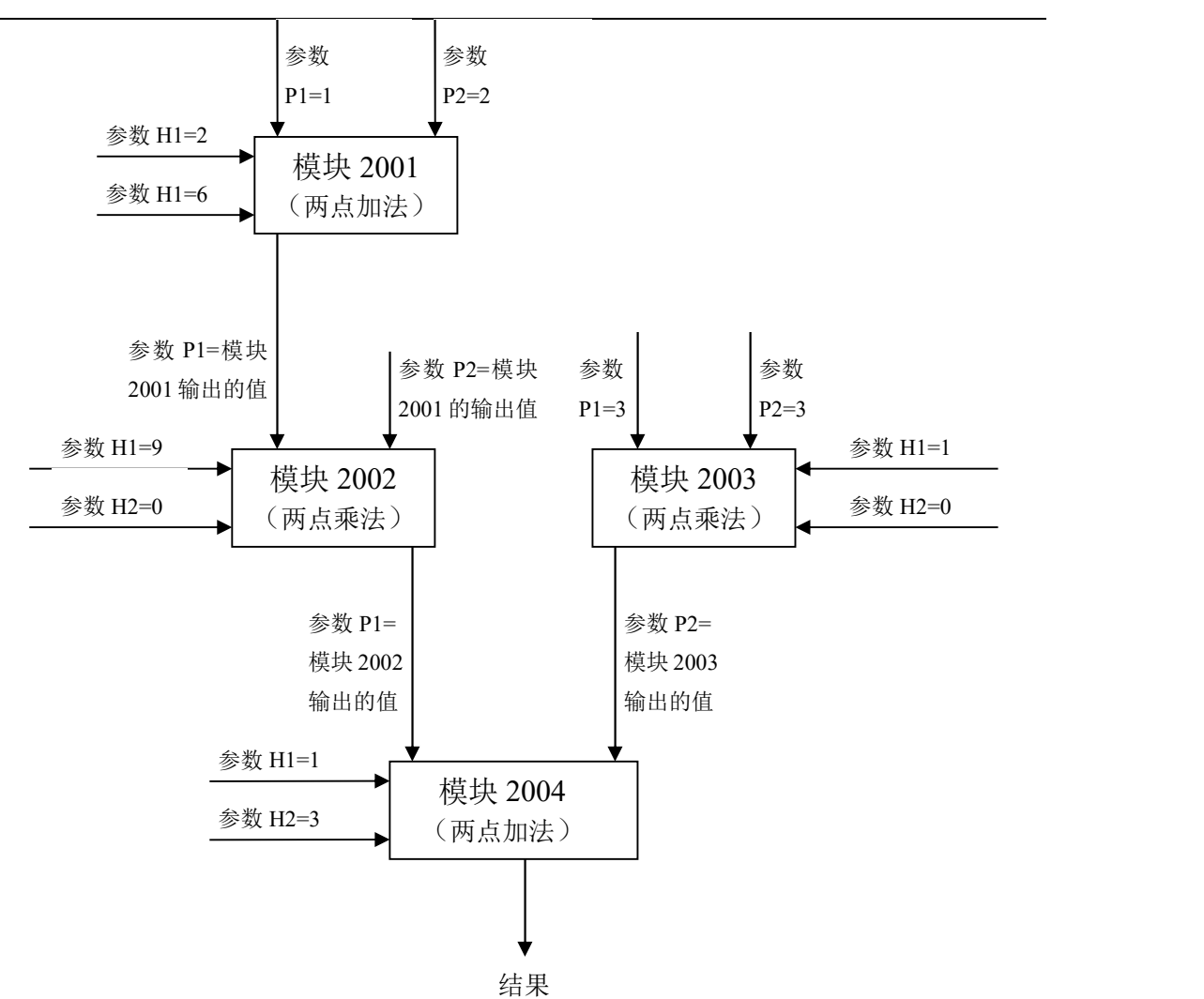

图 3-13 计算流程图

#### (4).测点的删除、插入

通过测点的删除、插入操作,可将不需要的测点删除或插入遗漏的测点,方便使 用者随时采集数据。为了保证计算点数值的正确性,操作完成后仔细检查插入点(或 删除点)的后续计算点的配置正确性。

#### 3.4 试验配置

将光标移至试验项目中的试验配置选项,在右边的显示区内,按照提示(按鼠标 右键选择功能,双击左键编辑试验记录)的方式,对试验文件进行配置。试验文件的配 置是根据试验配置对话框配置测点名称、存储的文件名称和存储周期,并有存储瞬时 采样值和存储周期内的平均值两种测点数据存储类型选项。按照鼠标右键的提示可编 辑试验属性、添加删除试验记录以及将某一记录设置为当前试验记录。

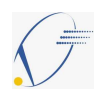

注:在试验项目配置时调用相同板号的配置记录,可提高试验项目配置的速度。

# 3.5 系统参数的设置

在系统参数的设置中设定数据采集周期、趋势显示的时间长度、在进行测点配置 时是否允许通道重复选择,并可以选择本次试验项目采用某套设备所对应的校验数据 库,如图 3-14 所示。

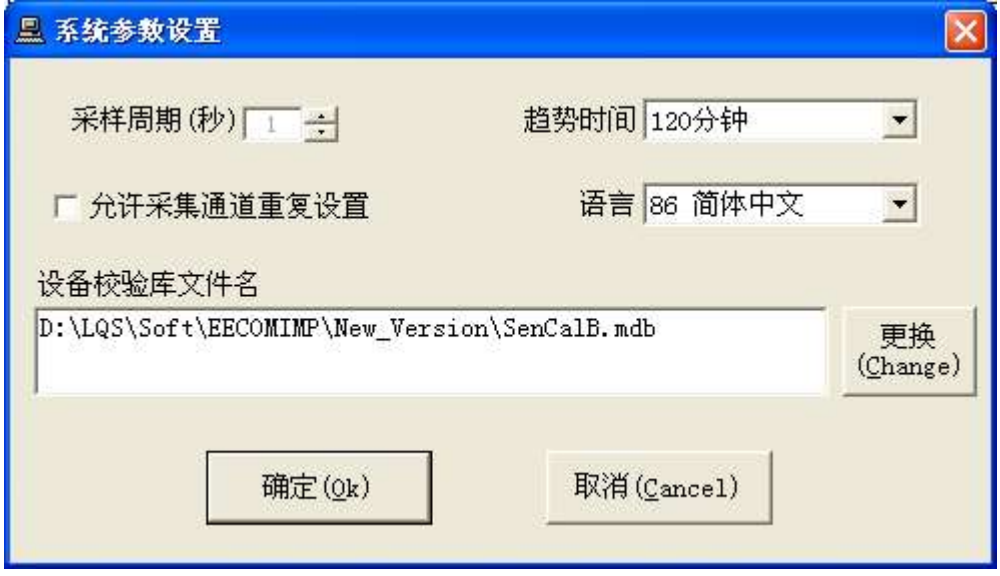

图 3-14 系统参数的设置界面

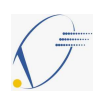

# 4. 数据的采集与存储

#### 4.1 数据采集

在'试验配置'完成以后,将该试验项目中的某一条试验记录设置为当前试验记 录(可在当前试验记录信息项中查看该记录是否设为当前记录),如果将已经存在的试 验记录设置为当前记录,系统会覆盖该记录以前的试验数据,请谨慎。

单击试验菜单的试验开始项,即开始按照组态过程中所设置的信息开始数据采集 并记录试验数据,并且系统自动会储存一个后缀为.dat 文件,保存在建立的试验项目 文件夹下(如图 4-1 所示)。在试验正在进行时,只可通过左边的选项对当前的试验数 据查看,而不能进行试验内容的配置。当试验数据与理论值有很大偏差, 请先检查采 集系统的连接情况是否正常,若采集系统正常,请检查被检测设备。

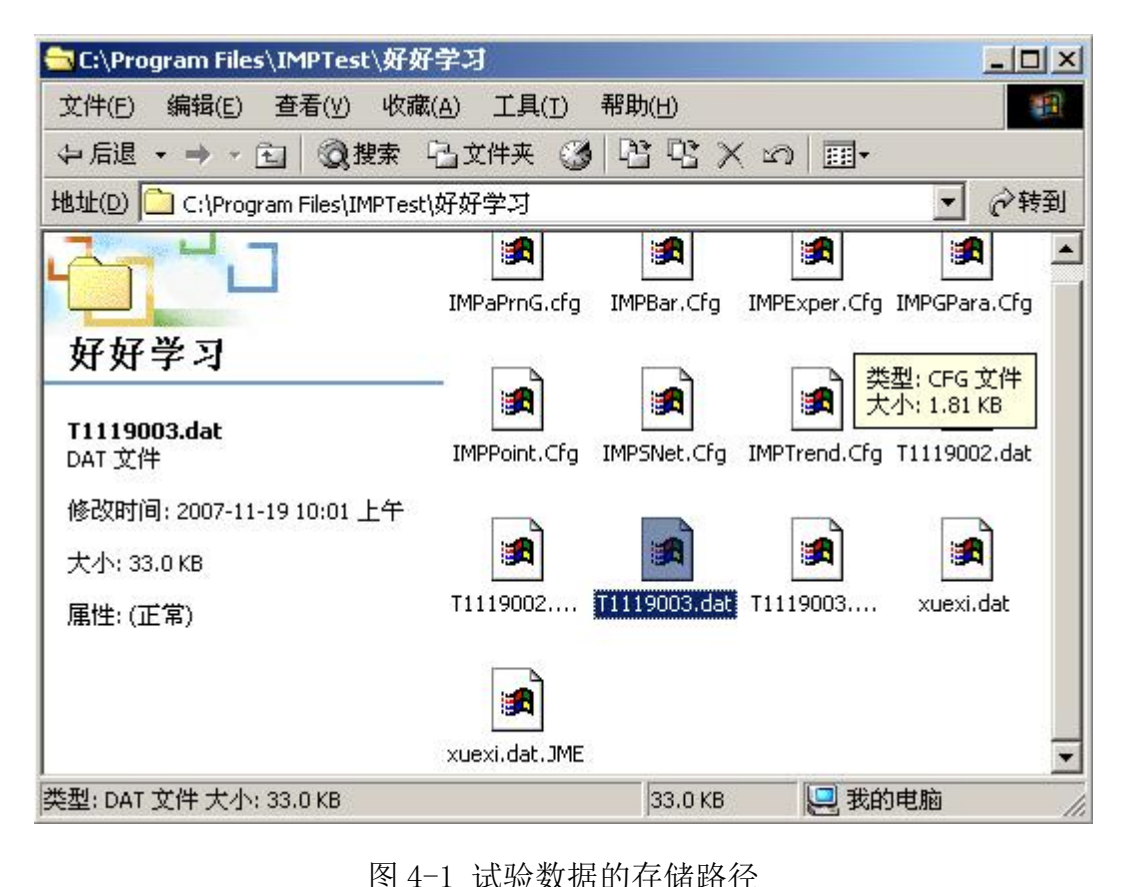

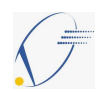

# 4.2 试验项目的存储

本软件试验项目的存储是以目录为单位的,每次试验的配置文件、试验测点记录 数据文件都存储在该目录中。以便在以后的试验时调用该项目的配置文件;在对试验 数据的查询功能中,查看某次试验记录的数据和测点的趋势图均在其同一目录下进 行。

注:建议存储的项目名称注明试验时间,便于记忆与查找。

# 4.3 实时数据的其他应用

本软件启动运行后,提供动态数据交换(DDE)的功能,允许用户通过 DDE 的编程 或其他软件来获得实时数据,系统提供Excel(DDESample.xls)和VB6.0编程(工程名为: DDE 实例.vbp, 窗体文件为: frmDDE.frm)获得实时数据的例子, 方便用户对数据做 其它处理。

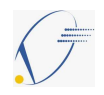

#### 5. 数据显示

#### 5.1 当前试验的信息

在试验开始后,将光标移至试验项目中的试验配置选项,在右边的显示区内显示 当前试验记录的试验名称、存储文件名、存储周期、试验开始时间和当前的存储时间, 显示的参数可以在'工具'中选择'参数显示配置'进行设置,如图 5-1 所示。

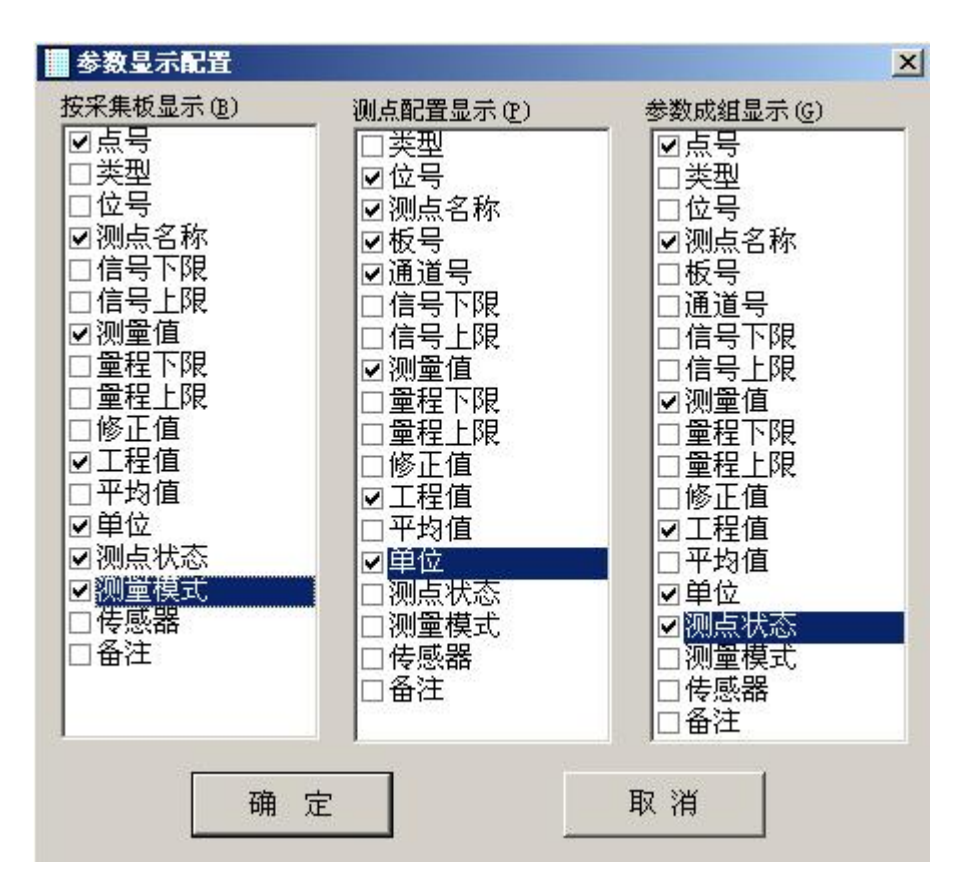

图 5-1 参数显示配置的界面

#### 5.2 参数成组显示

将光标移至试验项目中的参数成组显示选项,在右边的显示区内显示当前的参数 组和每组已选的点数(如图 5-2 所示)。左键单击参数成组显示项前的加号,拉下一组 组名,将光标移至某一组参数选项,按照提示(在组名处双击鼠标左键就可修改组名) 就可修改组名,并在右边的显示区内,根据试验的需要,对该组的点进行选择配置, 每组最大可显示 32 个点。

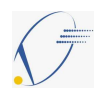

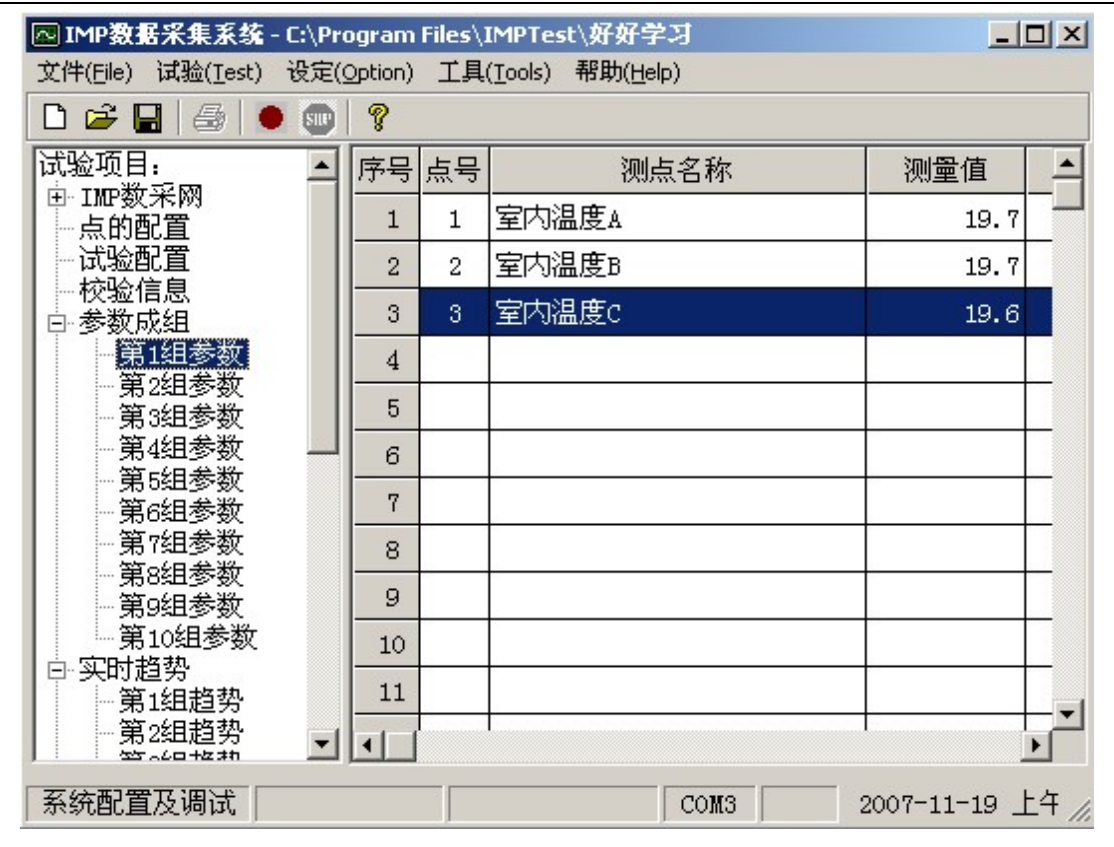

图 5-2 数据的成组显示图

# 5.3 趋势显示

将光标移至试验项目中的趋势显示选项,在右边的显示区内显示当前的趋势组和 每组已选的点数。左键单击趋势显示项前的加号,拉下一组组名,将光标移至某一组 趋势选项,按照提示(在组名处双击鼠标左键就可修改组名)就可修改组名,并在右边 的显示区,按照提示(按鼠标右键功能选择,双击左键选点)的方式,对该组的点进行 选择配置,每组最大可显示 6 个点的趋势。在趋势显示选点的对话框中,可对点的坐 标上下限和曲线的颜色进行配置。

趋势显示时间的长短可通过'设定'菜单下的'系统参数'功能调出系统参数设置画 面,选择显示时间,如图 5-3 所示。

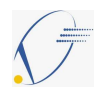

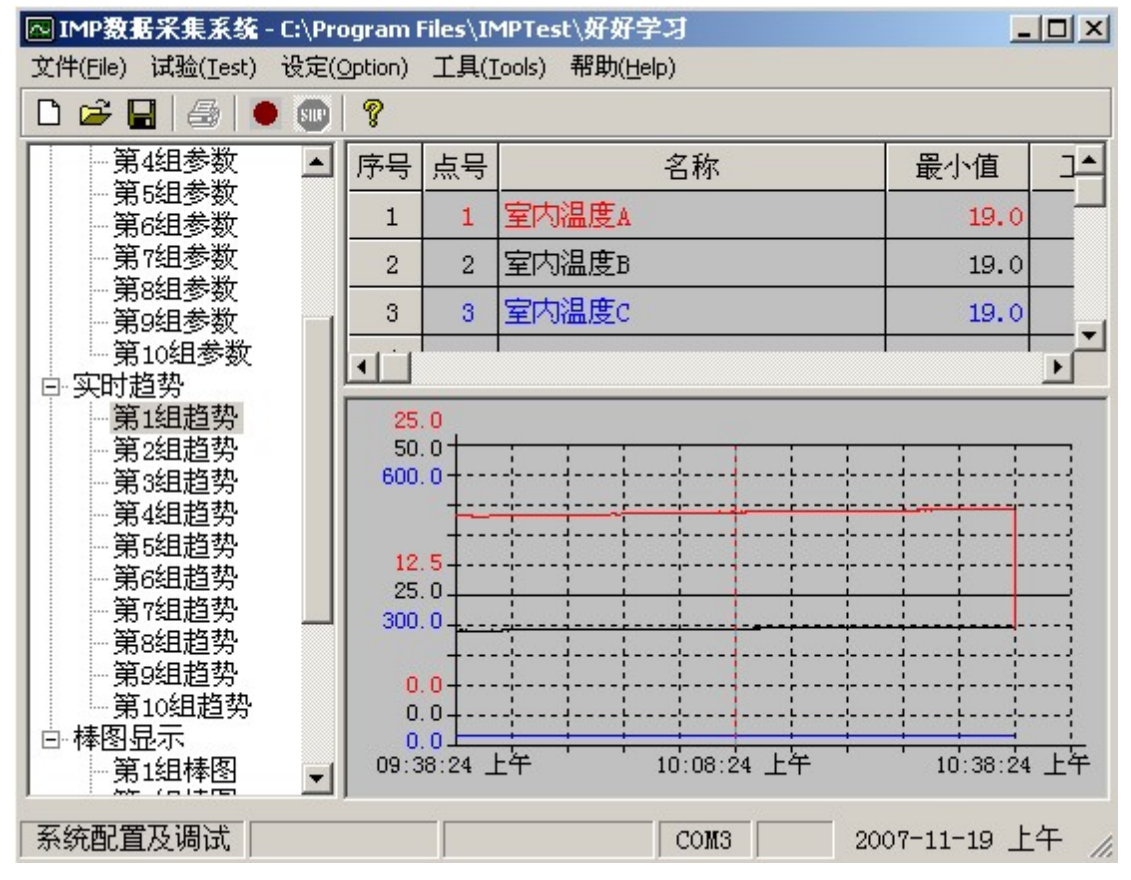

图 5-3 数据的趋势显示

# 5.4 棒图显示

将光标移至试验项目中的棒图显示选项,在右边的显示区内显示当前的棒图组和 每组已选的点数(如图 5-4 所示)。左键单击趋势显示项前的加号,拉下一组组名,将 光标移至某一组棒图选项,按照提示(在组名处双击鼠标左键就可修改组名)就可修改 组名,并在右边的显示区,按照提示(按鼠标右键功能选择,双击左键选点)的方式, 对该组的点进行选择配置。每组棒图最多可以显示 24 个点的数据。

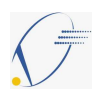

| 図 IIP数据采集系统 - D:\LQS\Soft\EECOMINP\New_Version\TestNUS<br>$\blacksquare$                                                                                                    |                |    |                                                                                       |          |            |                        |                     |    |  |  |  |  |
|----------------------------------------------------------------------------------------------------|----------------|----|---------------------------------------------------------------------------------------|----------|------------|------------------------|---------------------|----|--|--|--|--|
| 设定 (Option) 工具 (Tools) 帮助 (Help)<br>文件(File)<br>试验 (Test)                                                                                                    |                |    |                                                                                       |          |            |                        |                     |    |  |  |  |  |
| Ŷ<br>$\leq \blacksquare$<br>画<br>n                                                                                                    |                |    |                                                                                       |          |            |                        |                     |    |  |  |  |  |
| 试验项目:<br>日 IMP数采网                                                                                                    | 序号             | 点号 | 名称                                                                                    | 下限值      | 工程值        | 上限值                    | 单位                  |    |  |  |  |  |
| $1 = N_A(1C)$ 板                                                                                                    | 1.             | 44 | 给水温度                                                                                  | $-10.0$  | 0.0        | $300.0$ <sup>"</sup> C |                     |    |  |  |  |  |
| 2号NA(1C)板<br>3号NA(1C)板                                                                                                    | $\overline{2}$ | 45 | #8高加出水温度                                                                              | $-10.0$  | 0.0        | 300.0 ℃                |                     |    |  |  |  |  |
| 4号NA(1C)板                                                                                                    | 3              | 46 | #7高加出水温度                                                                              | $-10.0$  | 0.0        | 300.0 C                |                     |    |  |  |  |  |
| 5号NA(1C)板                                                                                                    | $\overline{4}$ | 47 | #6高加出水温度                                                                              | $-10.0$  | 0.0        | 300.0 ℃                |                     |    |  |  |  |  |
| 6号NA(1C)板<br>7号NA(1C)板<br>11号NA(1C)板<br>点的配置<br>试验配置<br>校验信息<br>参数成组<br>实时趋势<br>棒图显示<br>F<br>第1组棒图<br>加热器水温<br>第3组棒图<br>第4组棒图<br>第5组棒图<br>第6组棒图<br>第7组棒图<br>第8组棒图<br>第9组棒图<br>第10组棒图 | 44             |    | T-38 #7高加出水温度<br>$(-10, 0) - (300, 0)$ <sup>T</sup> C<br>0. O<br>48<br>45<br>46<br>47 | 49<br>50 | 51         | 52<br>53               | 54<br>55            | 56 |  |  |  |  |
| $\geq$<br>ШL                                                                                                    |                |    |                                                                                       |          |            |                        |                     |    |  |  |  |  |
| 系统配置及调试                                                                                                    |                |    | TCP Error: 10060 尝试连接暂停                                                               | 0个打印任务   | Connecting |                        | 2012-04-09 16:49:07 |    |  |  |  |  |

图 5-4 数据的棒图显示

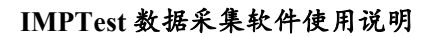

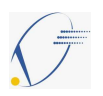

# 6. 数据检索与应用

## 6.1 数据的检索

在试验结束后,可通过单击试验菜单的试验数据查询项查看记录的试验数据和测 点的趋势图。单击 IMP 采集系统试验查询窗体的查看菜单中的趋势查看项,将光标移 至某一组趋势选项,按鼠标右键对测点进行编辑﹑选点﹑删除的选择操作,每组最大 可显示 6 个点的趋势。在趋势显示选点的对话框中,可对点的坐标上下限和曲线的颜 色进行配置。用鼠标左键双击数据表或趋势图,可将测量数据或趋势图置于剪贴板中, 在做试验报告文件中应用。置于剪贴板中的趋势图及测量数据如图 6-1 和图 6-2 所示。

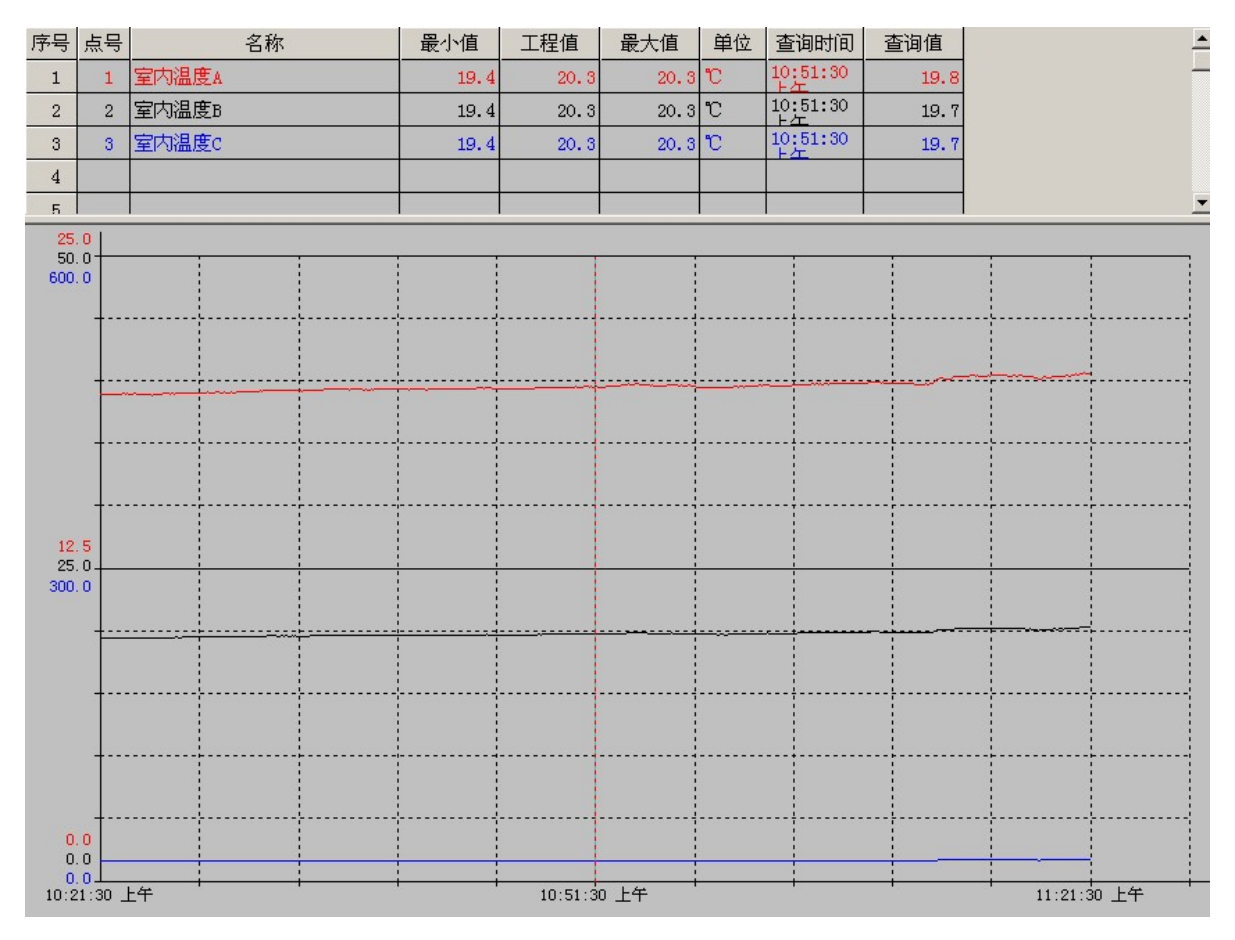

图 6-1 测点趋势图

| ■ IMP采集系统试验数据查询 - C:\Program Files\IMPTest\好好学习<br>$-12X$          |                                        |                                                                                                    |        |        |                                                |  |  |  |  |  |
|--------------------------------------------------------------------|----------------------------------------|----------------------------------------------------------------------------------------------------|--------|--------|------------------------------------------------|--|--|--|--|--|
| 文件(File)<br>查看(View)                                               |                                        |                                                                                                    |        |        |                                                |  |  |  |  |  |
| 序号                                                                 | 位号A<br>C<br>B                          |                                                                                                    |        |        |                                                |  |  |  |  |  |
|                                                                    | 名称 室内温度A<br>室内温度B<br>室内温度c             |                                                                                                    |        |        |                                                |  |  |  |  |  |
|                                                                    | $\mathcal{C}$<br>℃<br>单位<br>℃          |                                                                                                    |        |        |                                                |  |  |  |  |  |
| 1                                                                  | 08:31:22<br>16.401<br>16.393<br>16.393 |                                                                                                    |        |        |                                                |  |  |  |  |  |
| $\overline{c}$                                                     | 08:31:24<br>16.403<br>16.386<br>16.395 |                                                                                                    |        |        |                                                |  |  |  |  |  |
| 3                                                                  | 08:31:26                               | 16.380                                                                                                    | 16.372 | 16.380 |                                                |  |  |  |  |  |
| $\overline{4}$                                                     | 08:31:28                               | 16.389                                                                                                    | 16.381 | 16.397 |                                                |  |  |  |  |  |
|                                                                    |                                        |                                                                                                    |        |        |                                                |  |  |  |  |  |
|                                                                    |                                        |                                                                                                    |        |        |                                                |  |  |  |  |  |
|                                                                    |                                        |                                                                                                    |        |        |                                                |  |  |  |  |  |
|                                                                    |                                        |                                                                                                    |        |        |                                                |  |  |  |  |  |
|                                                                    |                                        |                                                                                                    |        |        |                                                |  |  |  |  |  |
|                                                                    |                                        |                                                                                                    |        |        |                                                |  |  |  |  |  |
|                                                                    |                                        |                                                                                                    |        |        |                                                |  |  |  |  |  |
|                                                                    |                                        |                                                                                                    |        |        |                                                |  |  |  |  |  |
| 存储周期: 2 秒 :: \Program Files\IMPTest\好好学习\x /<br>记录条数: 4<br>记录点数: 3 |                                        |                                                                                                    |        |        |                                                |  |  |  |  |  |
|                                                                    |                                        |                                                                                                    |        |        |                                                |  |  |  |  |  |
| 图 6-2 数据查询                                                         |                                        |                                                                                                    |        |        |                                                |  |  |  |  |  |
|                                                                    |                                        |                                                                                                    |        |        |                                                |  |  |  |  |  |
|                                                                    |                                        | 通过 Excel 软件进行数据的检索                                                                                                    |        |        |                                                |  |  |  |  |  |
|                                                                    |                                        |                                                                                                    |        |        |                                                |  |  |  |  |  |
|                                                                    |                                        |                                                                                                    |        |        | 本系统提供了 Excel 加载宏的软件包和 Excel 数据导出软件, 两种数据导出的方案。 |  |  |  |  |  |
|                                                                    |                                        |                                                                                                    |        |        |                                                |  |  |  |  |  |
|                                                                    |                                        |                                                                                                    |        |        | 1. Excel 加载宏的软件包可以直接将实验数据调入 Excel 的工作表。操作步骤如   |  |  |  |  |  |
| $\overline{\Gamma}$ :                                              |                                        |                                                                                                    |        |        |                                                |  |  |  |  |  |
|                                                                    |                                        |                                                                                                    |        |        |                                                |  |  |  |  |  |
|                                                                    |                                        | (1) 在系统安装完成后, 启动 Excel 。                                                                                                    |        |        |                                                |  |  |  |  |  |
|                                                                    |                                        | $\overline{A}$ $\overline{A}$ $\overline{$ |        |        |                                                |  |  |  |  |  |

图 6-2 数据查询

# 6.2通过 Excel 软件进行数据的检索

- 下:
- ⑴ 在系统安装完成后, 启动 Excel 。
- ⑵ 在 Excel 的工具菜单下选择"加载宏"。

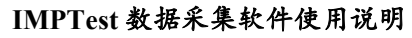

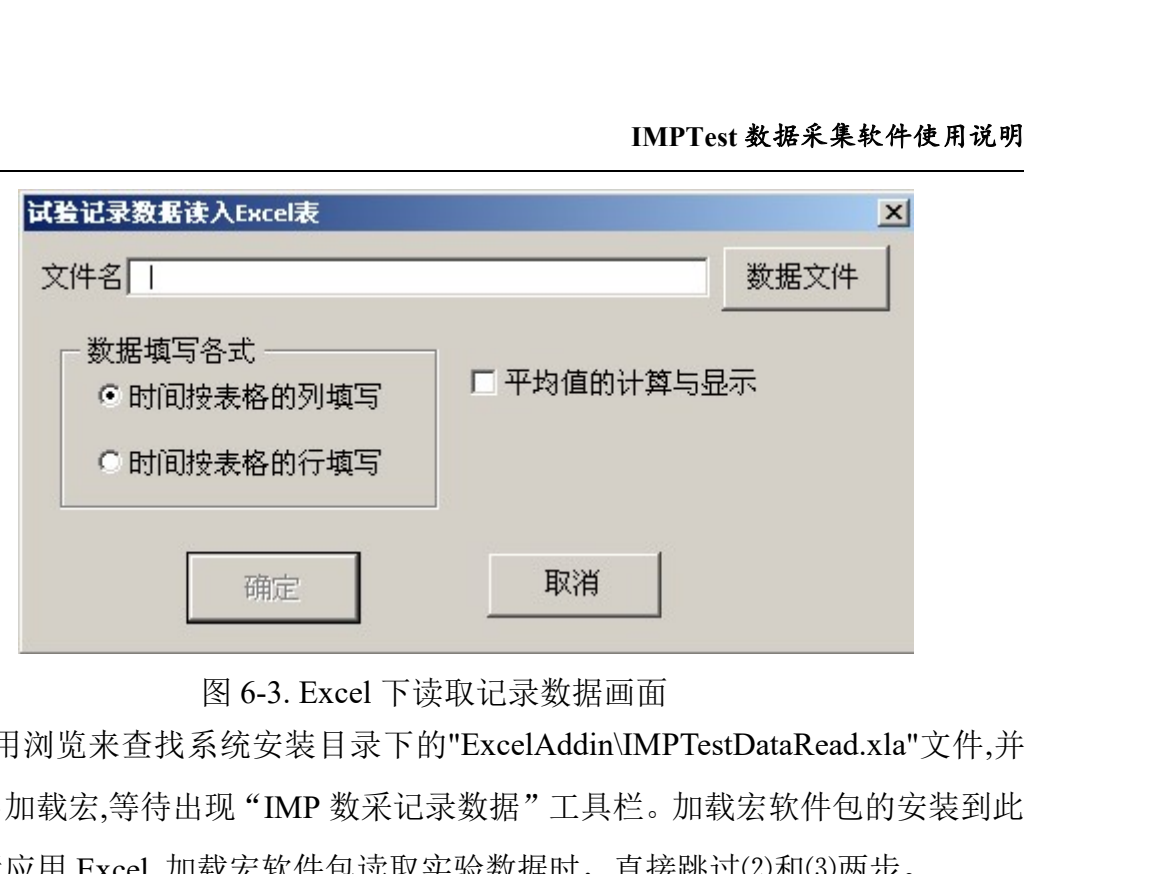

图 6-3. Excel 下读取记录数据画面<br>③ 应用浏览来查找系统安装目录下的"ExcelAddin\IMPTestDataRead.xla"文件,并 按确定退出加载宏,等待出现"IMP 数采记录数据"工具栏。加载宏软件包的安装到此 结束。以后应用 Excel 加载宏软件包读取实验数据时,直接跳过⑵和⑶两步。

(4) 用鼠标左键点击"IMP 数采记录数据",系统弹出的画面如图 6-3 所示。

⑸ 选择记录的实验数据文件,并对 Excel 工作表、填充方式等进行选择确认后, 按确定后系统开始数据的填充处理。 ⑹ 填好的表格如图 6-4 所示。

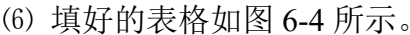

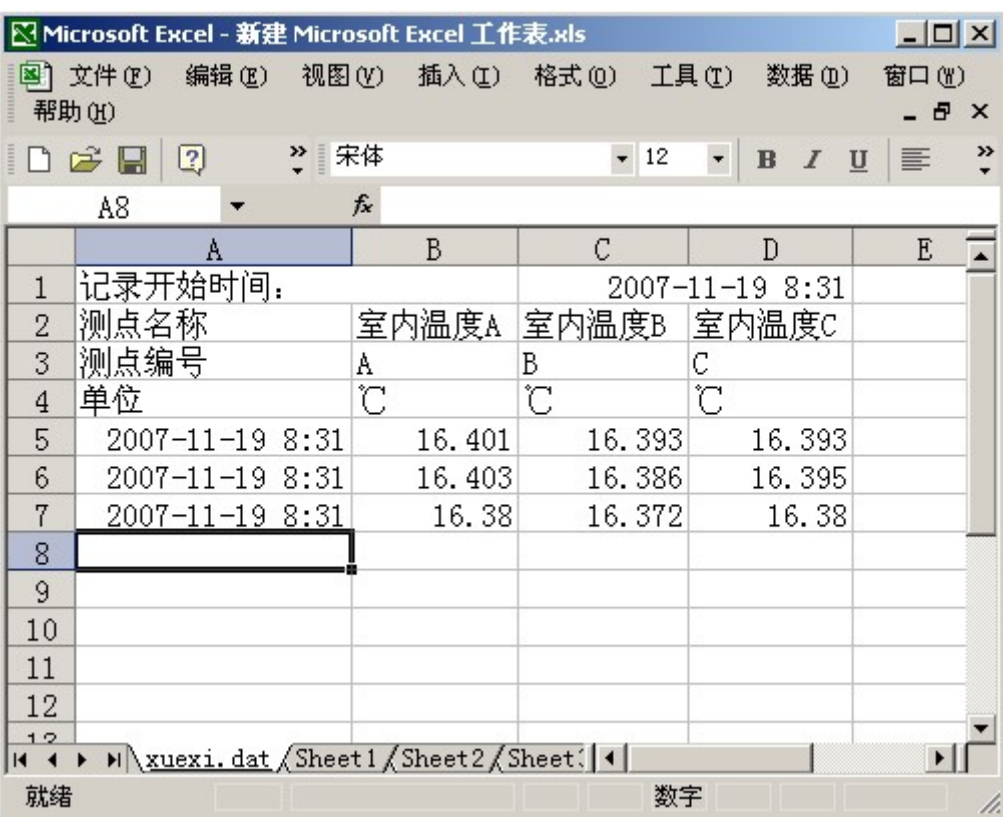

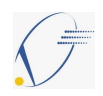

图 6-4.填入 Excel 工作表的数据样式

注意: 加载宏在 Excel2010 及以上版本和 64 位操作系统上可能无法正常运行, 请使用 Excel 数据导出软件。

2. Excel 数据导出软件可以直接将实验数据导入 Excel 中并自动保存。操作步骤 如下: :<br><br>⑴ 在系统安装完成后, 启动 IMP 数据导出.exe 。

(1) 在系统安装完成后, 启动 IMP 数据导出.exe 。<br>⑵ 系统弹出的画面如图 6-5 所示。

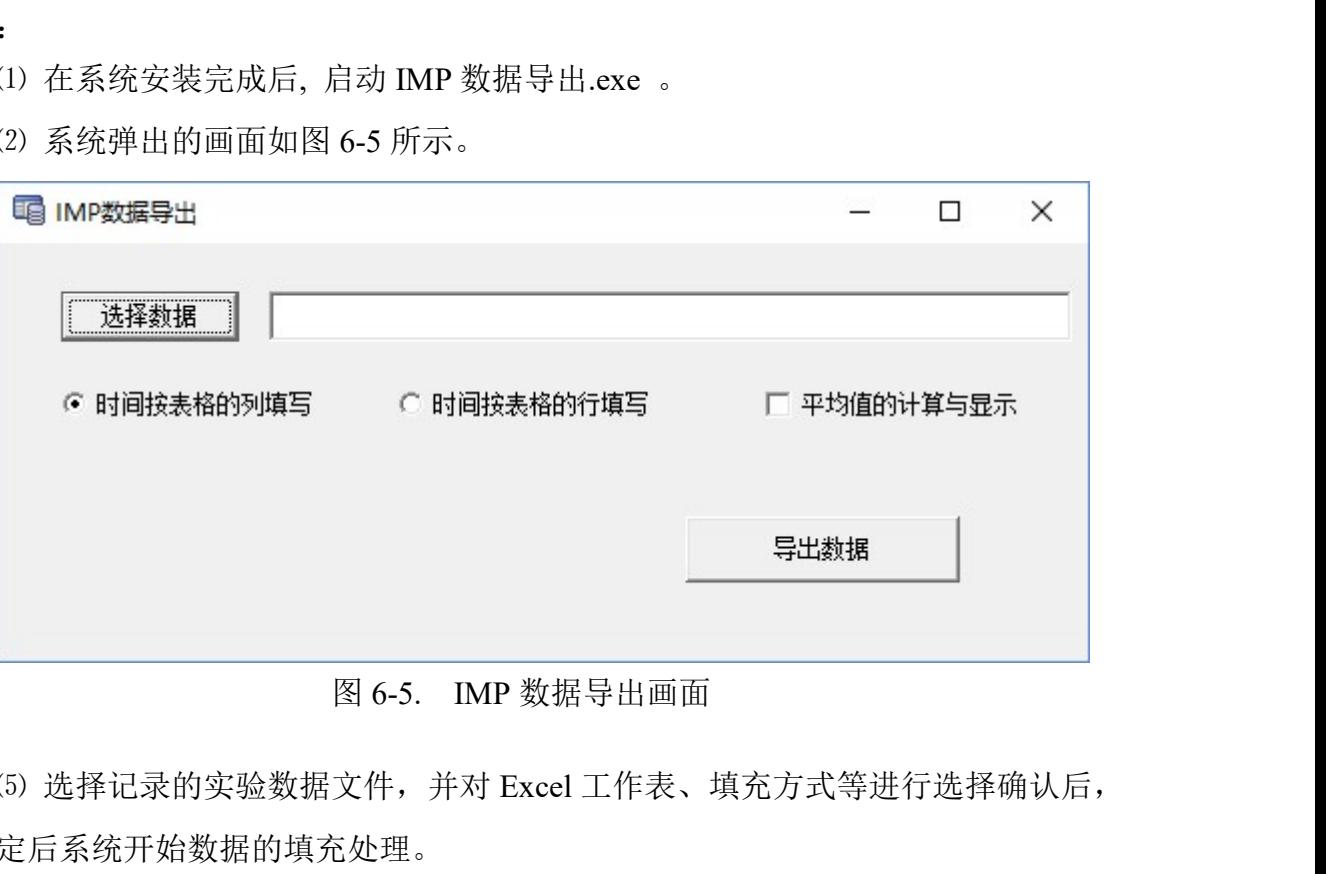

图 6-5. IMP 数据导出画面<br>(5) 选择记录的实验数据文件, 并对 Excel 工作表、填充方式等进行选择确认后, 按确定后系统开始数据的填充处理。

⑹ 在数据导出结束后,会将导出的 Excel 文件与原实验数据文件,按同名、同路 径进行保存。如图 6-6 所示。

| ×<br>名称       | 修改日期            | 类型               | 大小     |
|---------------|-----------------|------------------|--------|
| T0419003.dat  | 2016/4/25 16:11 | DAT 文件           | 616 KB |
| T0419003.xlsx | 2016/5/4 16:49  | Microsoft Office | 886 KB |

图 6-6 文件保存示意图

# 6.3 数据的其它应用

存储记录的数据除了可以通过剪切板在试验报告中直接使用外,也可通过其它编 程语言进行调用,进行处理。根据采集到的试验数据,技术人员可以对设备进行相应

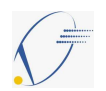

的调整与维护,不仅可以保证生产时及时发现安全隐患,而且有助于决策者对设备或 者生产做出调整方案。

# 7. 校验报告的处理

本系统提供校验报告输入、管理、测点校验修正功能,校验报告的输入处理如图 7-1 所示。

|                | <b>K 校验数据库编辑</b> |                      |               |              |          |      |          |        |                |        | $\Box$         | X      |
|----------------|------------------|----------------------|---------------|--------------|----------|------|----------|--------|----------------|--------|----------------|--------|
|                | 设备代码 652442      |                      | 设备代码          | 设备名称         | 校验日期     | 校验点1 | 校验值1     | 校验点2   | 校验值2           | 校验点3   | 校验值3           | 校      |
| 设备名称 压力变送器001  |                  |                      | 4363526 温度变送器 | 2019/4/18    | .000135  | 0    | 50.00011 |        | 50 100,0002    | 100    |                |        |
|                |                  |                      |               | 652442 压力变送器 | 2019/9/3 | 0    | 0        | 1.9999 | $\overline{2}$ | 2.9998 | 3 <sup>1</sup> |        |
|                | 校验日期 2019年9月3日   | $\vert \cdot \vert$  |               |              |          |      |          |        |                |        |                |        |
|                | - 校验值<br>- 测量工程值 | 真实值                  |               |              |          |      |          |        |                |        |                |        |
| $\overline{1}$ | 0                | o                    |               |              |          |      |          |        |                |        |                |        |
| $\overline{2}$ | 1.9999           | $\vert$ <sub>2</sub> |               |              |          |      |          |        |                |        |                |        |
| 3              | 2.9998           | 3                    |               |              |          |      |          |        |                |        |                |        |
| $\overline{4}$ | 3.9999           | 4                    |               |              |          |      |          |        |                |        |                |        |
| $\overline{5}$ | 5.0              | 5                    |               |              |          |      |          |        |                |        |                |        |
| ĝ              | 6.0              | 6                    |               |              |          |      |          |        |                |        |                |        |
| 7              | 7.0002           | 7                    |               |              |          |      |          |        |                |        |                |        |
| 8              | 8.0003           | $\vert$ 8            |               |              |          |      |          |        |                |        |                |        |
| $\overline{9}$ | 10.0004          | $ 10\rangle$         |               |              |          |      |          |        |                |        |                |        |
|                | 更新(U)            | 删除(D)                |               |              |          |      |          |        |                |        |                |        |
|                | 退出(E)            | 取消(C)                | $\langle$     |              |          |      |          |        |                |        |                | $\geq$ |

图 7-1 校验报告输入处理

# 7.1 校验报告的输入

校验报告的所有数据都存储在系统默认的校验数据库 SenCalB.mdb 内(或用户指 定名字)。每个测量设备都必须设定唯一的设备代码,设备名称、校验日期是为了便 于查找和记忆。

测量工程值是变送器的实际测量值,真实值是理论标准值。如果校验报告给的是 输出电流时需要把电流值换算成工程值再输入。当某个设备的校验数据输入完成后, 必须按"更新"按钮后输入的数据才能生效。在输入过程中请不要点击数据表内的其 他项目,否则输入数据将被全部清除。系统允许的校验点数为 9 个点,当少于 9 个点

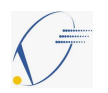

时按实际的校验点数目输入(如图 7-1 所示)。

全部修改或输入完成后请按退出按钮,系统将保存所有的输入数据。如果按取消,本 次输入的全部数据将无效。

#### 7.2 校验报告的管理

校验报告的数据库 SenCalB.mdb 在安装目录下,可以通过拷贝的方法,将校验数 据迁移至其他装有本系统的计算机内。因此不同计算机上的校验数据库不用重新输 入,而通过拷贝来达到校验数据库的一致性。大大方便了数据的使用与分析。

校验数据库 SenCalB.mdb 位于本数据采集系统的安装目录下,卸载本软件时校验 数据库将保留,不会被删除。

当拥有多套实验设备,并且每套设备都会独立且完整应用时,可用系统参数设置 功能中的校验数据库更换来更换所使用设备的校验数据库,如图 7-2 所示,详细参见 3.5 节。

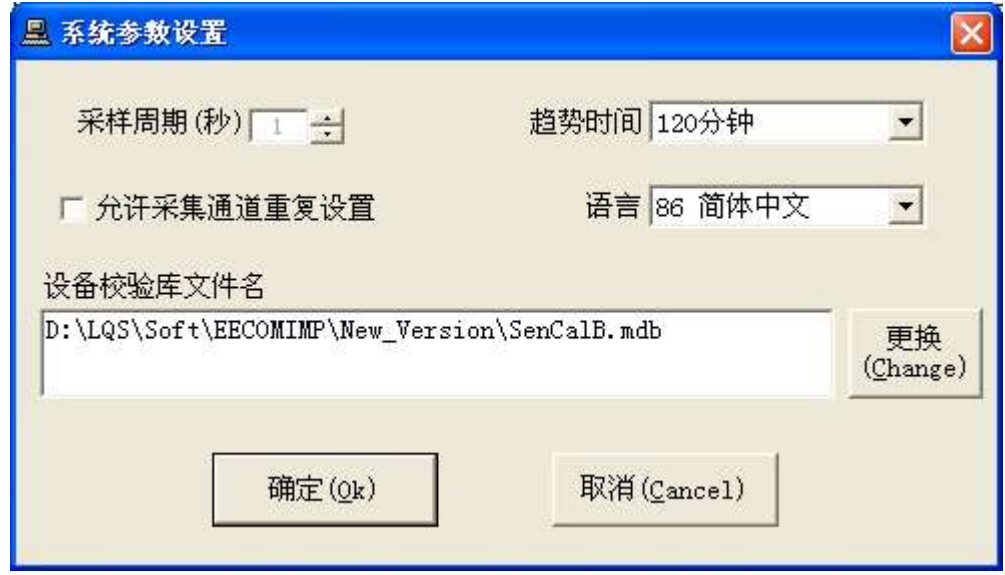

图 7-2 校验数据库更换的设置界面

在系统参数设置选项内可以更改并设置本次试验项目实验设备对应的试验设备 校验数据库(压力、绝压、差压变送器,热电偶、热电阻等温度传感器,一体化温度变 送器等)。

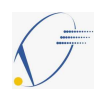

# 7.3 校验报告的计算

校验数据的计算设定在测点配置中完成,在'测点在校验库对应的测量设备'项 选择相应的测量设备,系统按此设置进行校验数据的修正。

本系统实测点的计算过程如图 7-3 所示。

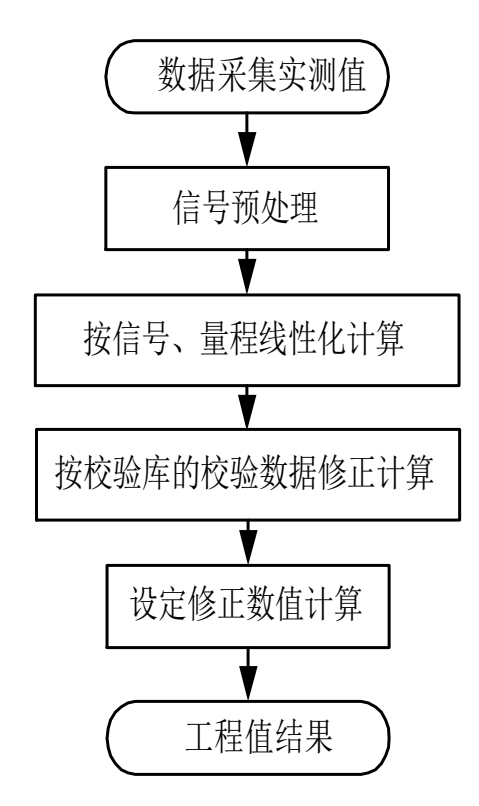

图 7-3 实测点的工程值计算过程

计算点的计算在所有的实测点计算完成后进行计算点的计算,并按测点的排列顺 序从前到后进行计算。